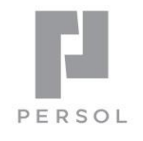

# **HITO Link** リクルーティング

一括管理版 スタートマニュアル

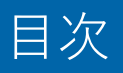

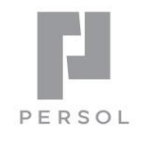

2

- STEP 0. 用語集
- STEP 1. 設定内容の確認
- STEP 2. 求人登録と公開
- STEP 3. 求人媒体自動取り込み
- STEP 4. 応募者情報の登録
- STEP 5. 評価を登録し選考を進める
- STEP 6. 面接の設定
- STEP 7. 内定後
- STEP 8. その他

本資料は、HITO-Link を使い始めるためのスタートマニュアルです。 詳細な機能の解説は、管理者向けWEBマニュアルをご確認ください。 <https://www.hito-link.jp/knowledge/>

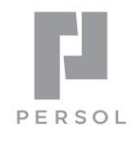

# HITO Link リクルーティング

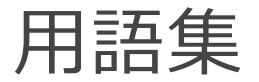

## STEP 0. 用語集

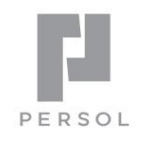

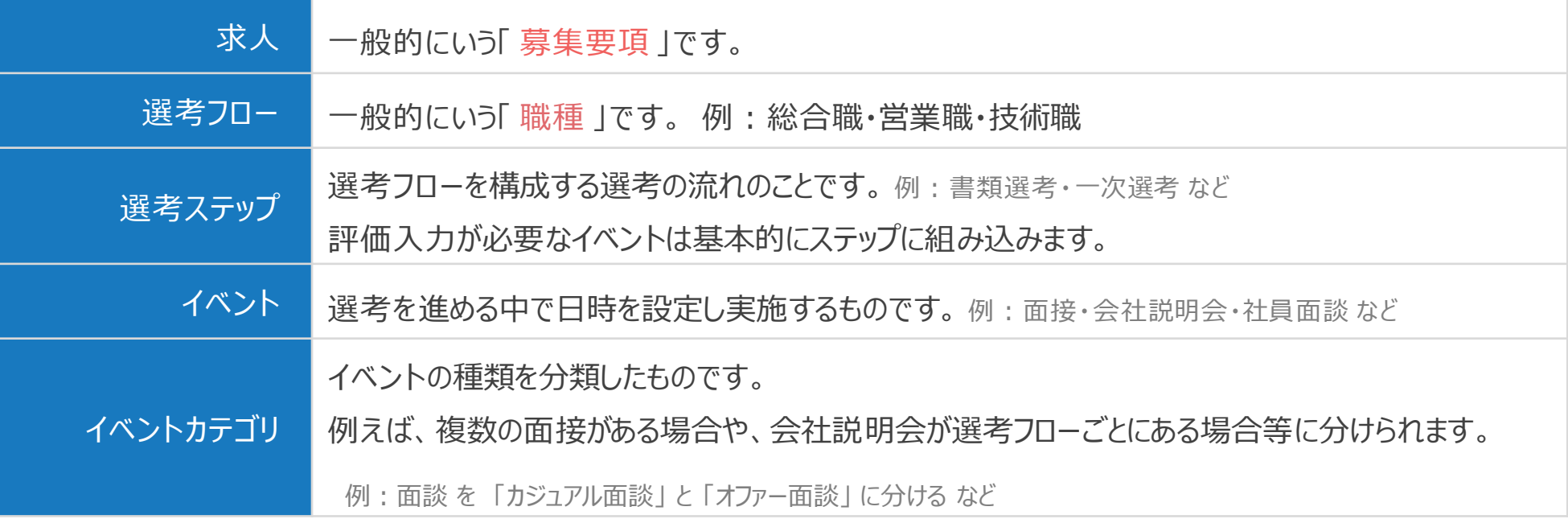

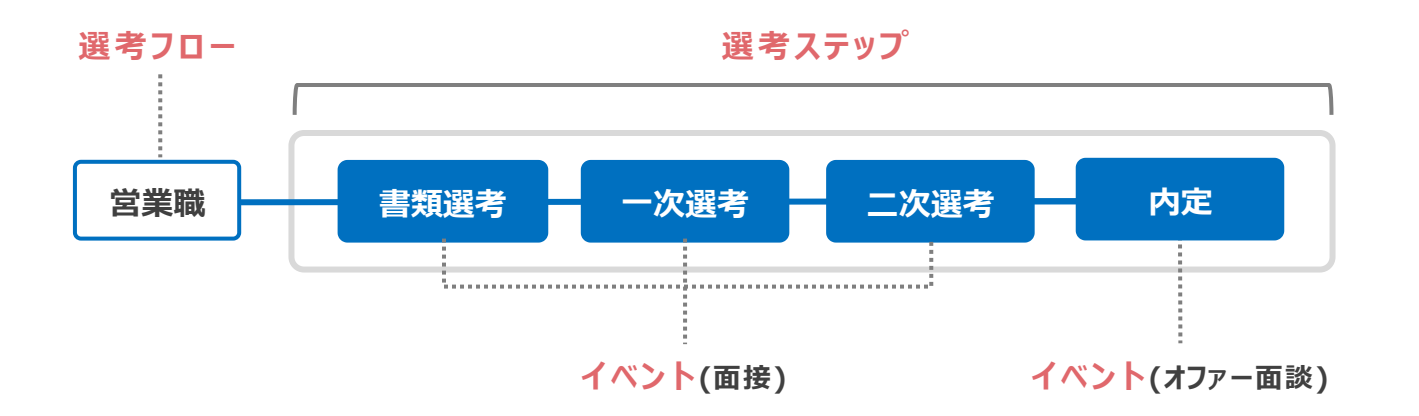

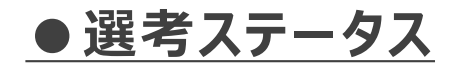

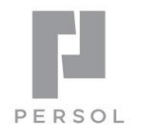

**選考の段階・状況**を表します。必ず下記8つの選考ステータスのいずれかに属します。

基本的には、選考イベントの設定やイベントに対する評価の入力、選考ステップの変更を行うことで変わる値です。

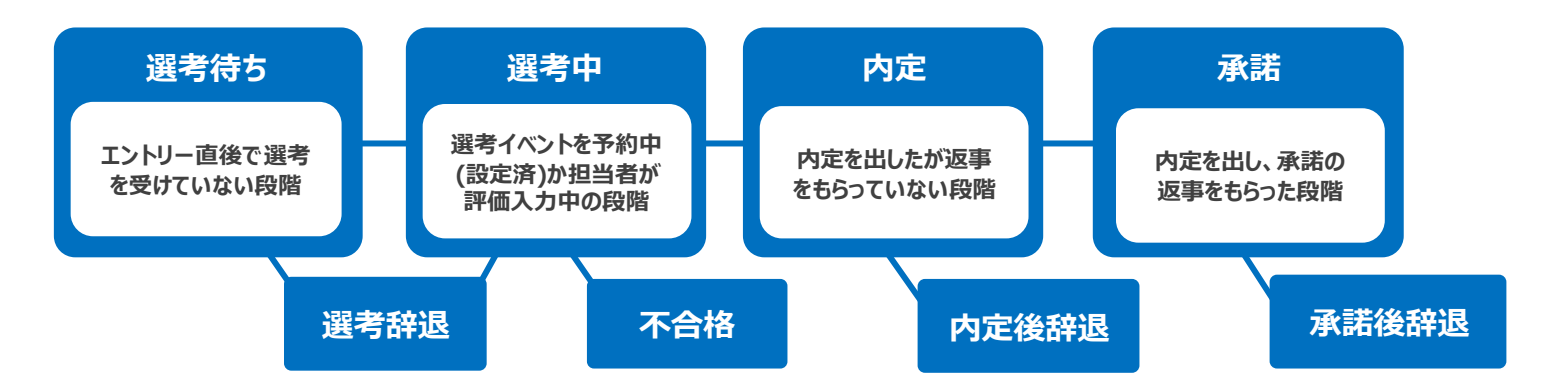

### **●面接ステータス**

**選考イベント(面接等)の状況**を表します。

それぞれの選考イベントは必ず下記7つのいずれかの面接ステータスを持っています。

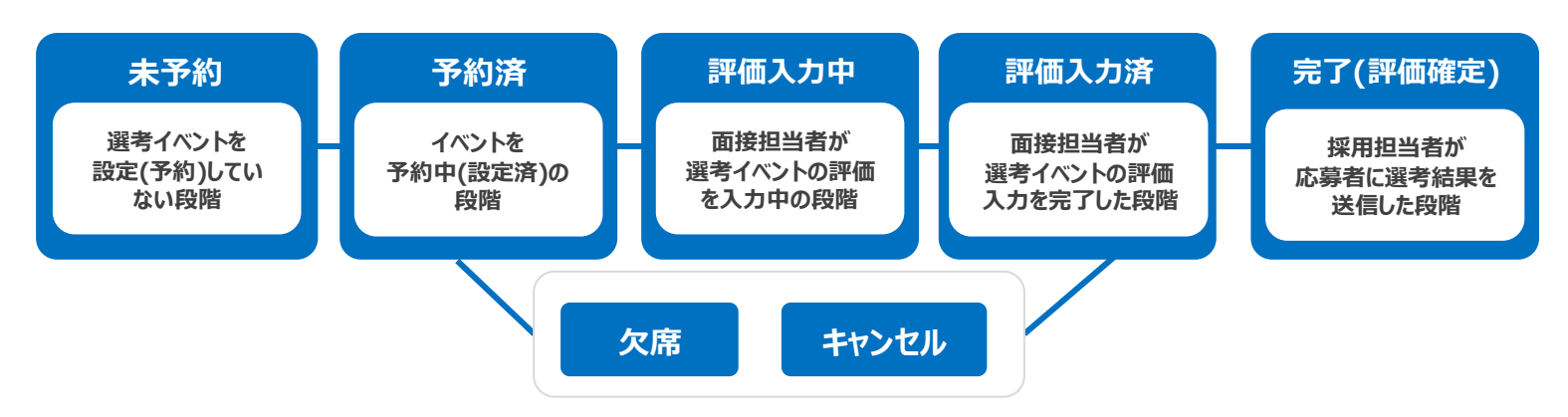

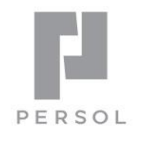

# **HITO Link** リクルーティング

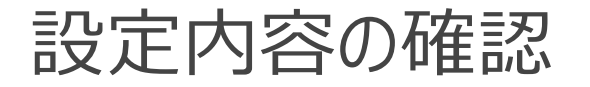

## STEP 1. 設定内容の確認

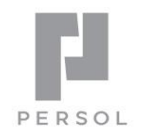

✓ 各種設定は導入時のヒアリングシートを元に設定された状態です。操作確認の前に確認いただきますようお願いいたします。

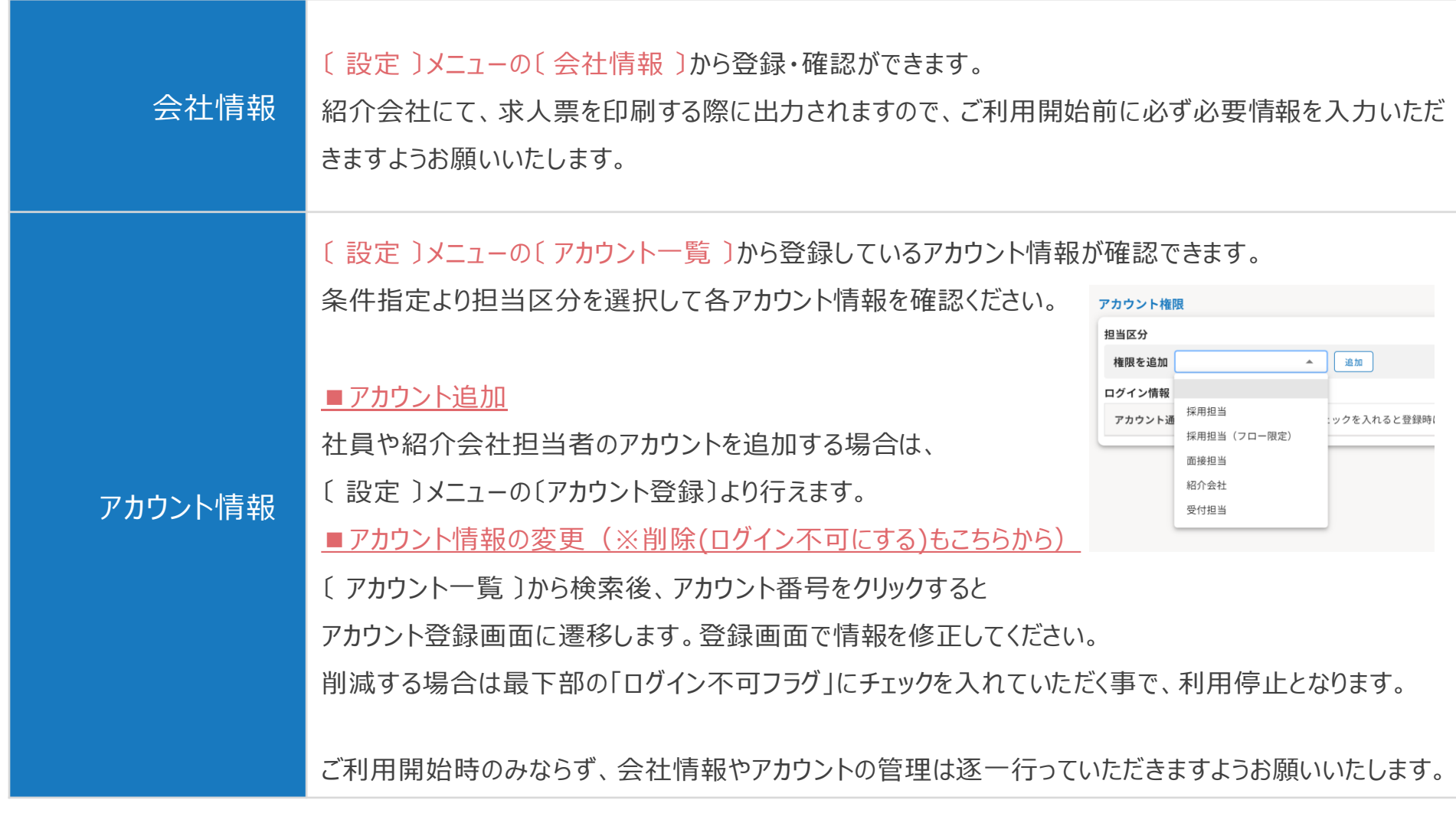

#### ※ フロー限定権限ではご確認いただけません

7

## STEP 1. 設定内容の確認

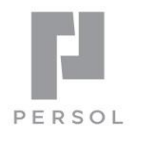

〔 設定 〕メニューの〔 設定一覧 〕で各種設定を確認できます。 各設定項目の詳細は[、管理者向け](https://www.hito-link.jp/ja/knowledge)webマニュアルでご確認いただけます。

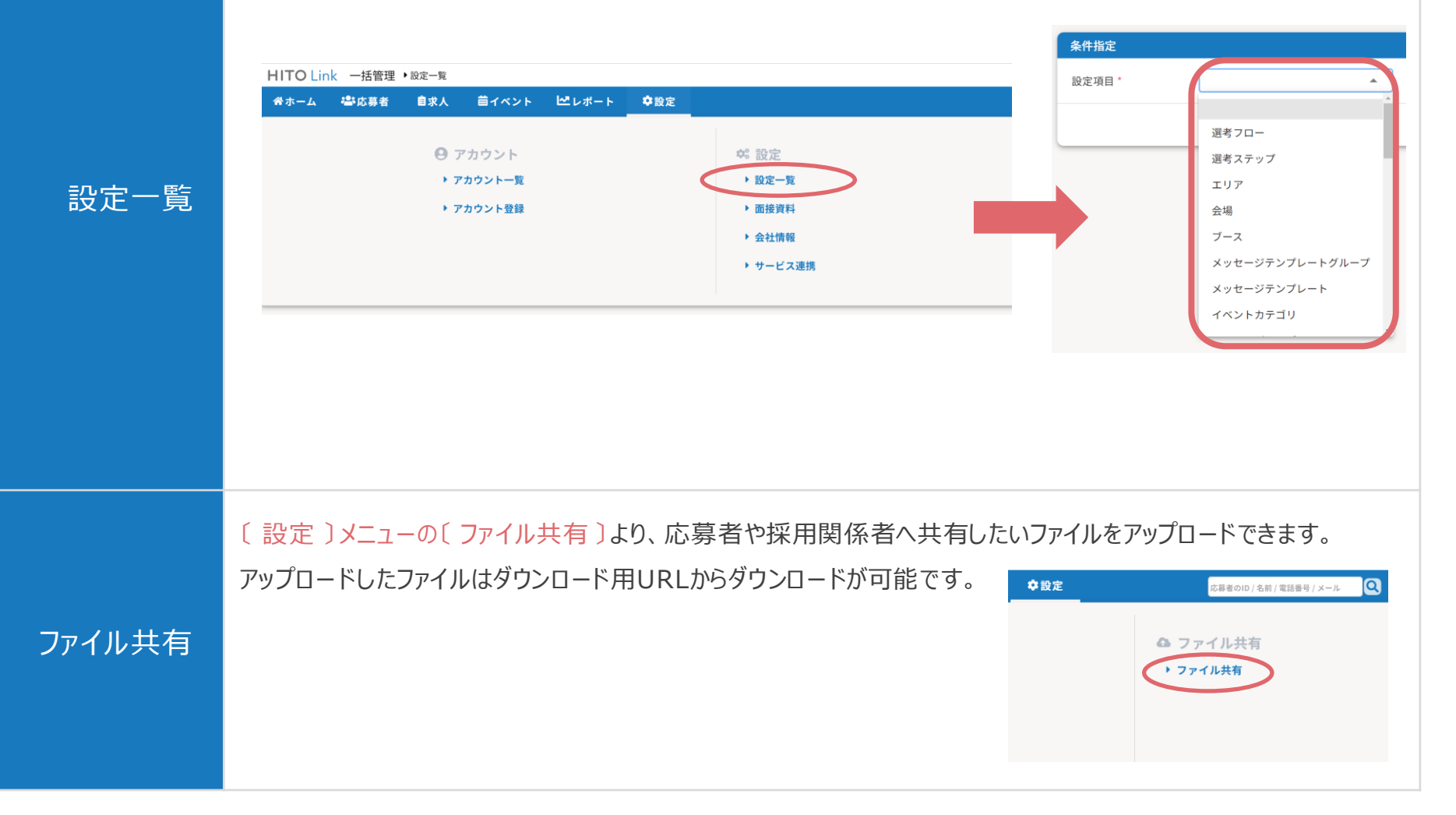

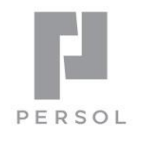

# **HITO Link** リクルーティング

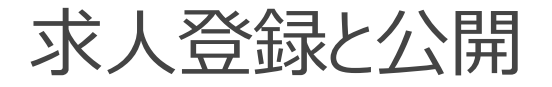

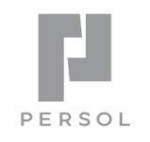

#### ✓ HITO-Link に求人を登録する事で、紹介会社やエントリーフォームに公開できます。

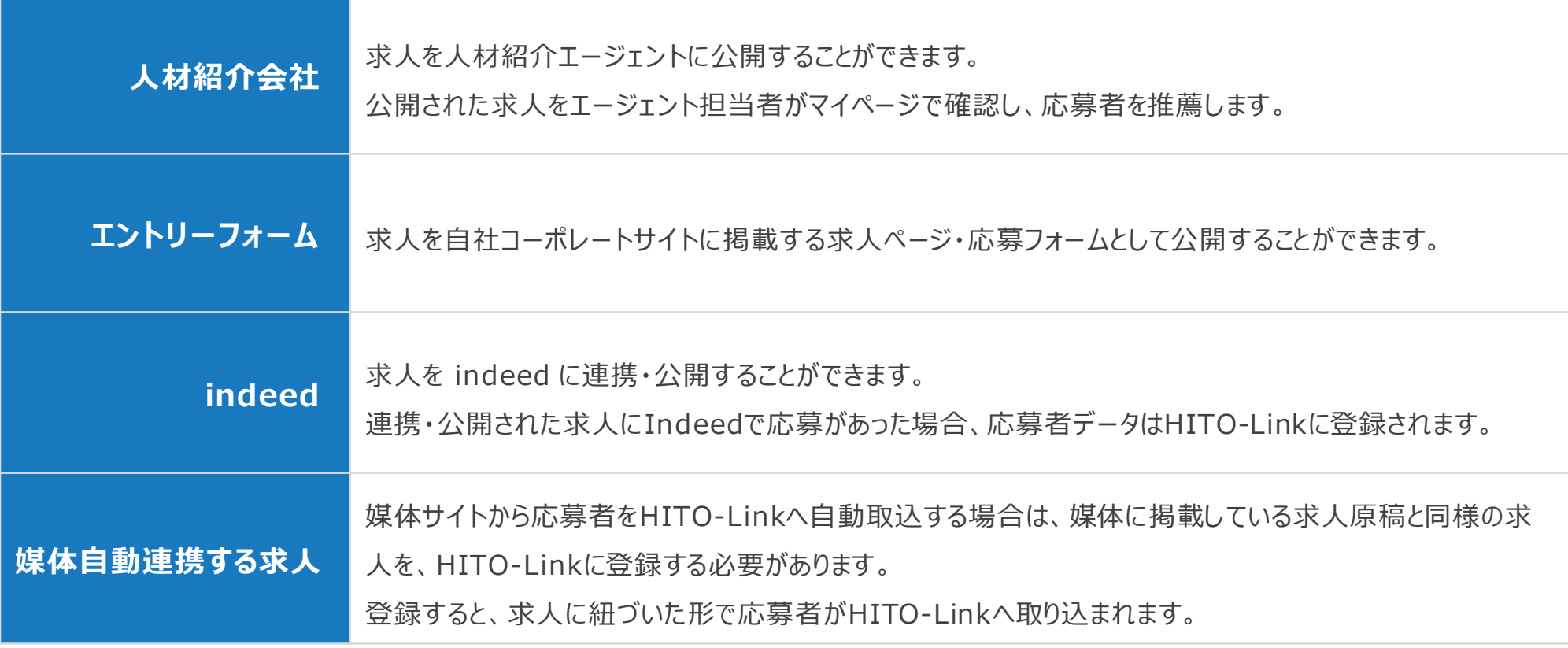

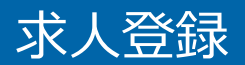

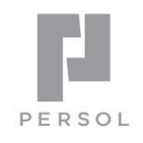

### 1.〔 求人 〕メニューの〔 求人登録 〕 をクリック

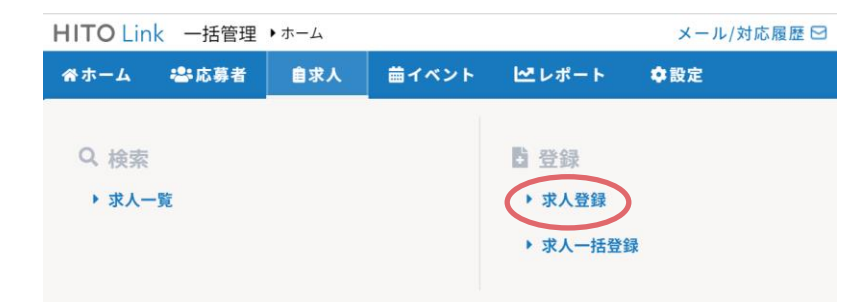

2. 求人登録画面で必要事項を入力し「 上記の内容で登録 」をクリックして登録完了

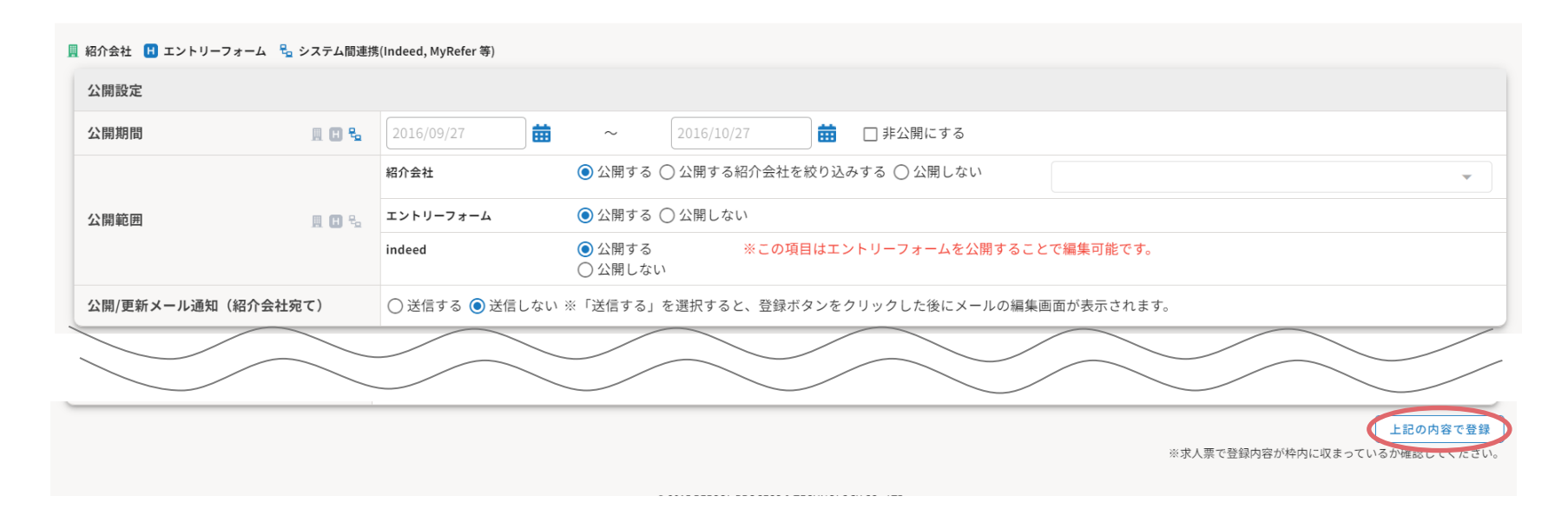

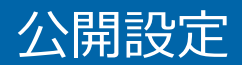

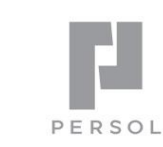

#### 求人の公開期間 ・ 公開範囲 ・ 紹介会社担当者へのメール通知有無 を設定できます。

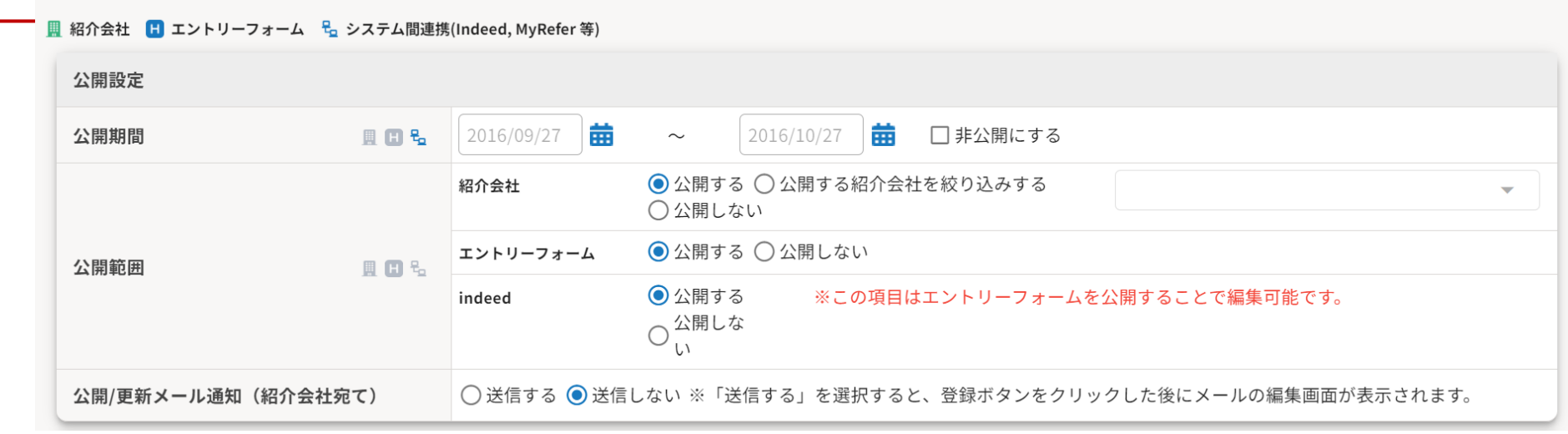

**POINT**

<mark>開</mark> 紹介会社 ■ エントリーフォーム B システム間連携(Indeed, MyRefer 等)

各入力項目の横についているマークが、各項目の公開先になります。

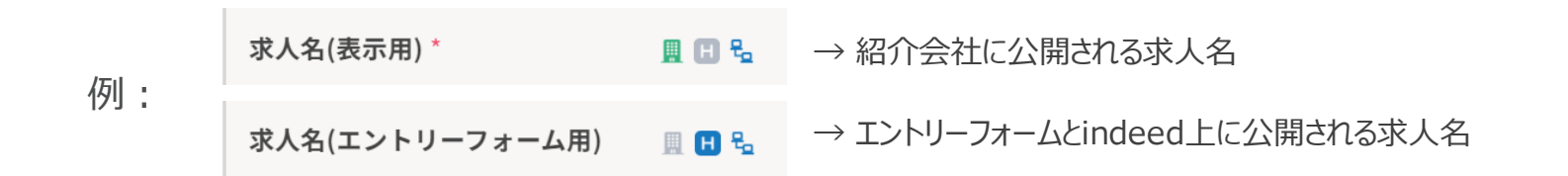

公開設定でエントリーフォーム「公開する」にチェックを入れるとエントリーフォームへ自動反映します

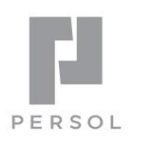

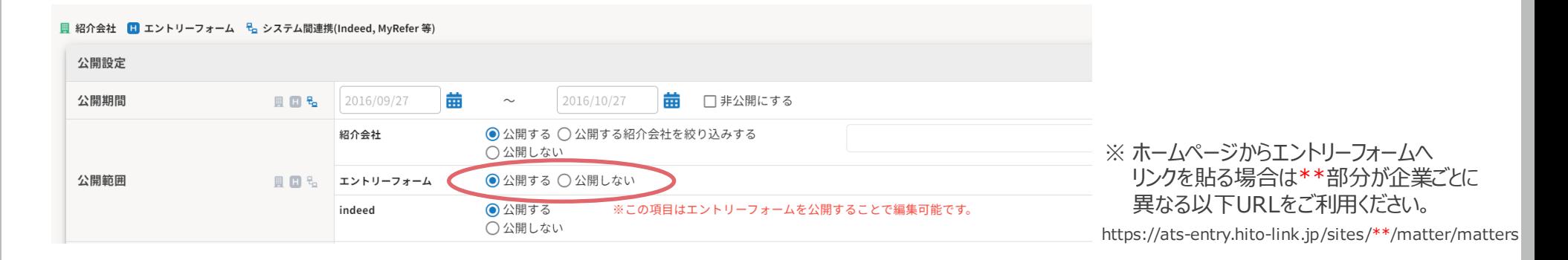

#### 「エントリーフォーム設定」より、各種設定が可能です ※エントリーフォームを公開する場合、応募フォーム、応募完了メールは選択必須です

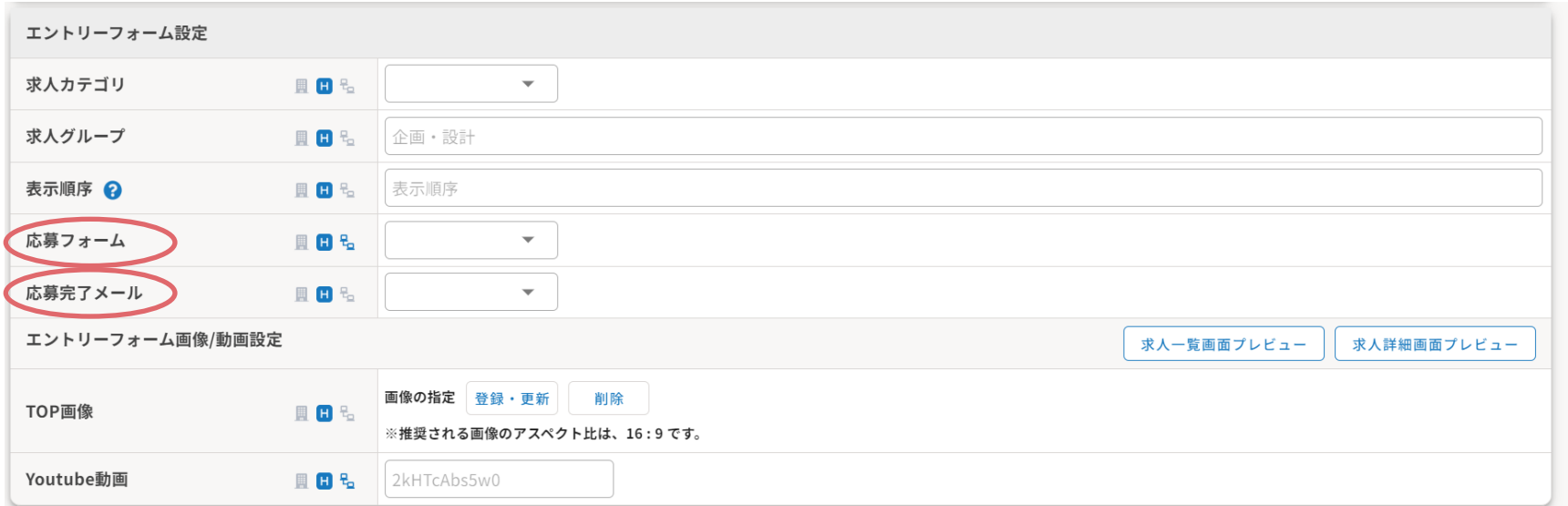

## 参考:求人をコピーして新規作成

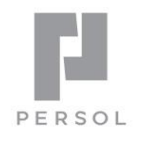

#### すでに登録してある求人をコピーして新規作成することができます。

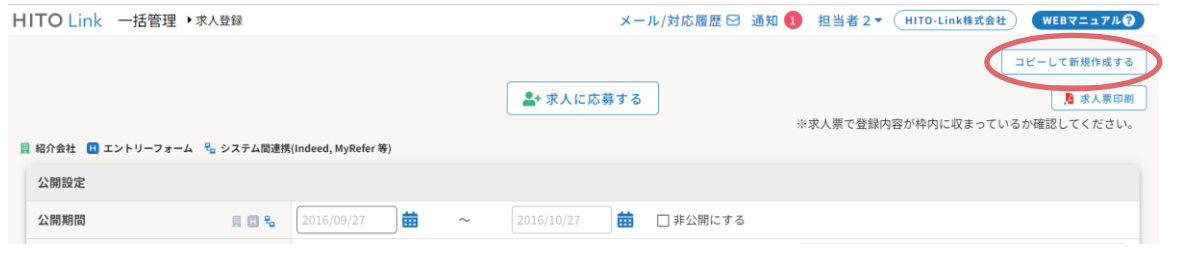

- 1.コピーしたい求人画面を開く
- 2.画面右上の「コピーして新規作成する」をクリック
- 3.必要事項を修正し、「上記の内容で登録」をクリック

## 参考:複数の求人を一括登録・変更

#### 複数の求人を一括で登録することができます。また、登録済みの求人を一括で変更することもできます。

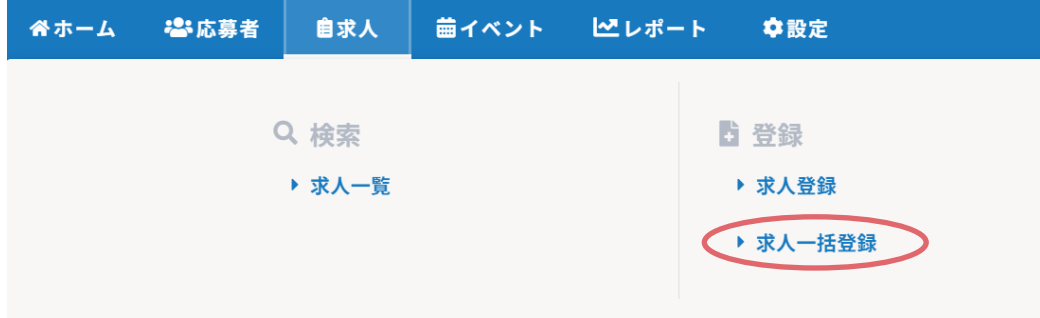

- 1.WEB[マニュアル](https://www.hito-link.jp/ja/knowledge/manual-ca/p260)にアクセス
- 2.「求人アップロードフォーマット.xlsx」をダウンロード
- 3.Excel に必要事項を入力し、ファイルを保存
- 4.**〔 求人 〕メニュー**から**〔 求人一括登録 〕**をクリック
- 5. 「ファイルの選択」をクリックし3. の作成ファイルを選択して「開く」をクリック
- 6.選択したファイルが表示されていることを確認し「アップロード」をクリック

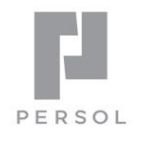

# HITO Link リクルーティング

## 求人媒体自動取り込み

## STEP 3. 求人媒体自動取り込み

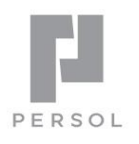

16

媒体自動取込(連携)とは: HITO-Linkでは、媒体サイトから応募者ファイル情報を自動出力し、 3~6時間毎にHITO-Link上に応募者を取込んでいます。

※ 初期設定は媒体毎に約1週間ほどお時間頂きます。

自動取込の設定完了後は、都度ご掲載の際に以下の手順で求人登録して頂くと、自動で応募者情報がHITO-Linkに取り込まれるようになります。

1.メインメニューの〔求人〕から〔求人登録〕をクリック

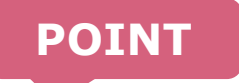

- 2.求人登録画面の**「求人名(媒体サイト紐付け)」**欄に **[媒体毎の必要情報を入力](https://www.hito-link.jp/ja/knowledge/manual-ca/p214)** して登録
	- ※ その他、「初期選考フロー」「担当者」「想定配属先」を入力しておくと、応募者取込み時に自動で各情報も応募者情報に登録されます。 また、公開期間は媒体の公開期間と同じもしくは長めに設定するようにして下さい。

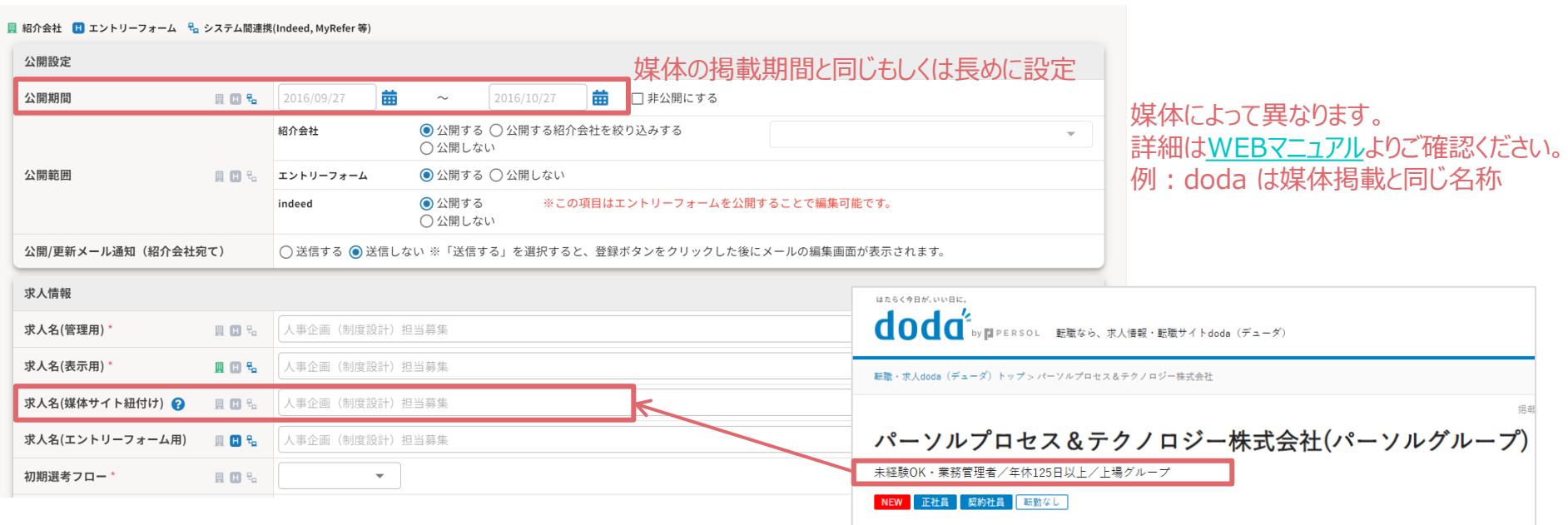

#### 3.求人媒体に応募があると、定期的に自動で応募者データが取り込まれます。

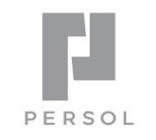

媒体応募があった際は、HITO-Linkから採用担当者へ応募通知メールが自動送信されます。 取り込まれた応募者情報は、応募経路なども含め応募者一覧画面で確認する事ができます。

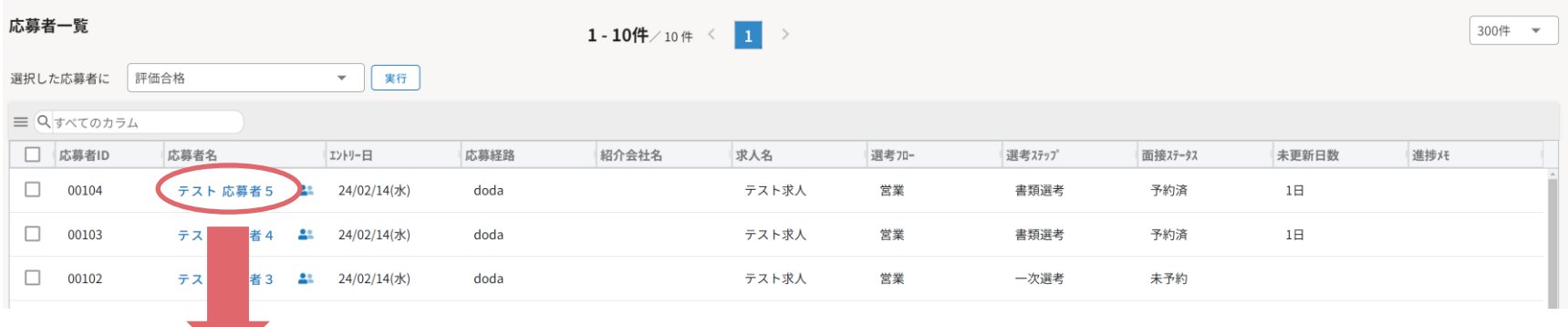

応募者をクリックし〔 応募者情報 〕タブの「応募管理」欄を確認すると、どの求人へ応募しているかも確認できます。

#### **POINT**

- 求人名に特殊文字が入ると、HITO-Link で応募者と求人の紐付けができません。 特殊文字の一覧やその他紐付かない原因についての詳細は、WEBマニュアルをご確認ください。
- HITO-Link に応募者情報が取り込まれる前に媒体上の応募ステータス等を変更してしまうと 応募者情報が取り込まれなくなる可能性がありますのでご注意ください。
- その際は、該当の応募者情報画面にて選考フローなどを変更ください。 ハンファン インファン マンファール しんしゅう しんしゅう • 媒体応募者の自動取込用の求人がHITO-Link に登録されていない場合、 応募者は「選考フロー:未設定」として取り込まれます。

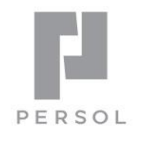

# **HITO Link** リクルーティング

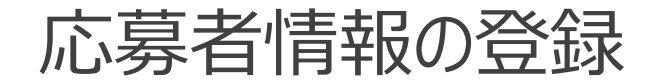

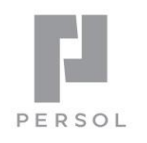

HITO-Link に応募者情報が登録されるパターンは主に4つあります。

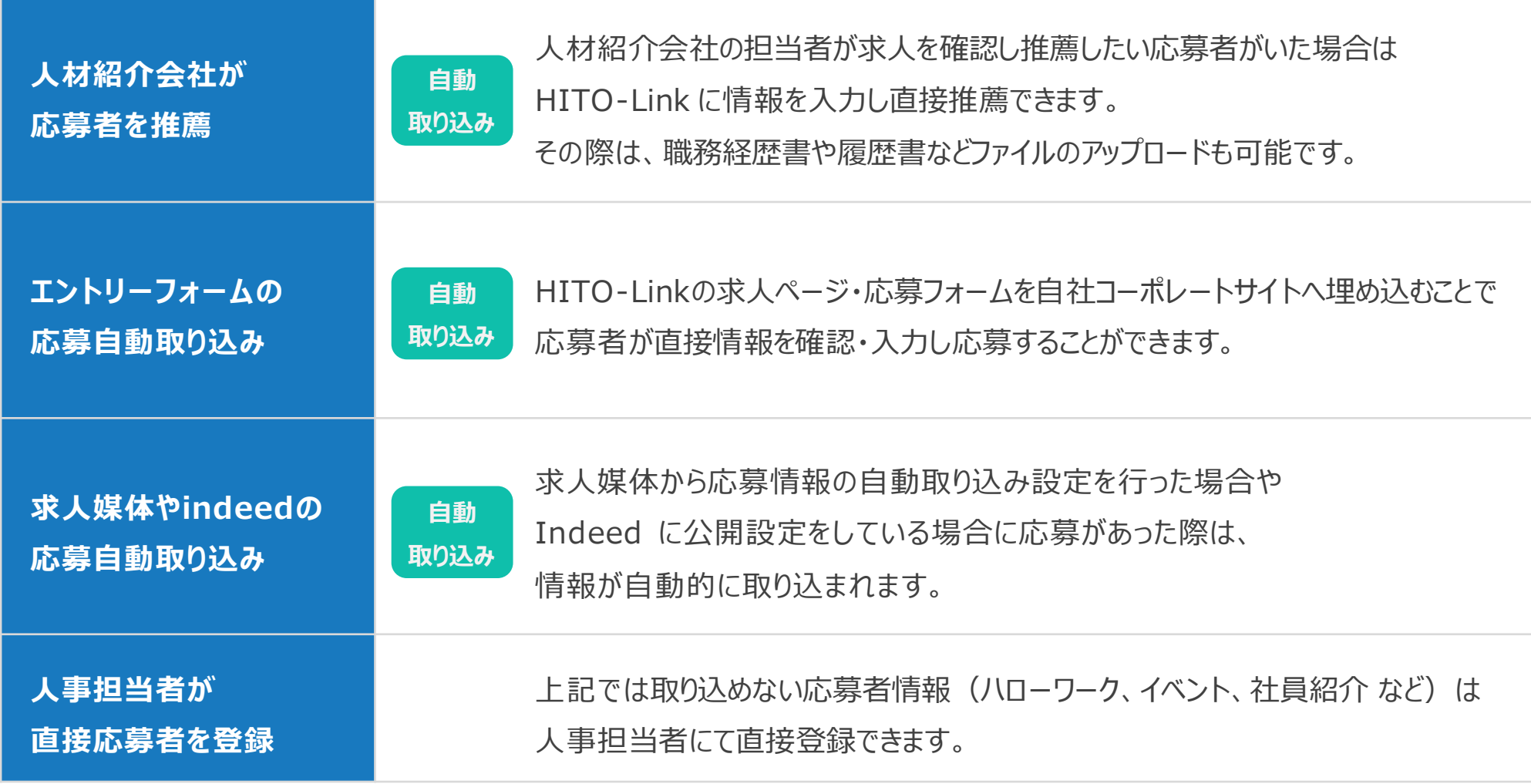

## STEP4. 応募者情報の登録

管理者がHITO-Linkの画面上から、求人に対して応募者を登録する手順です。

### 1.〔 求人 〕メニューから〔 求人一覧 〕をクリック

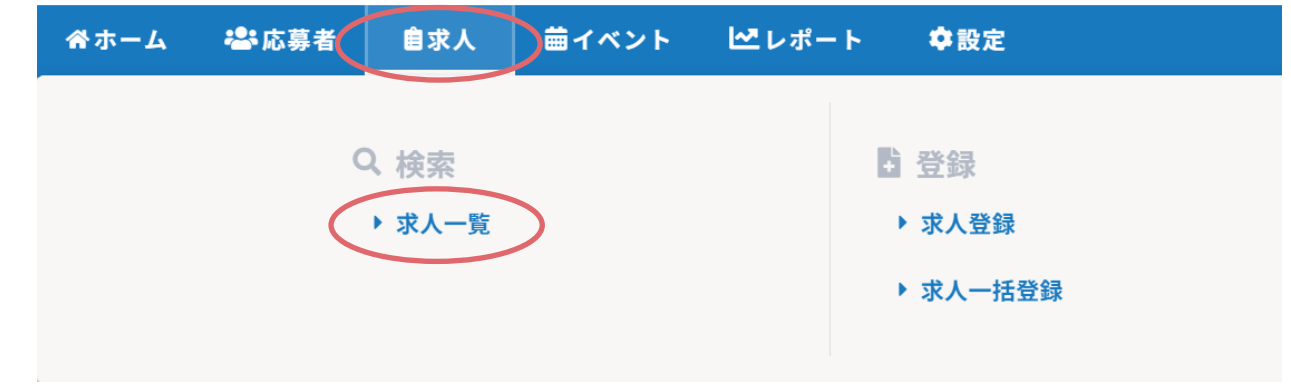

### 2. 応募者を登録したい求人の求人名をクリック

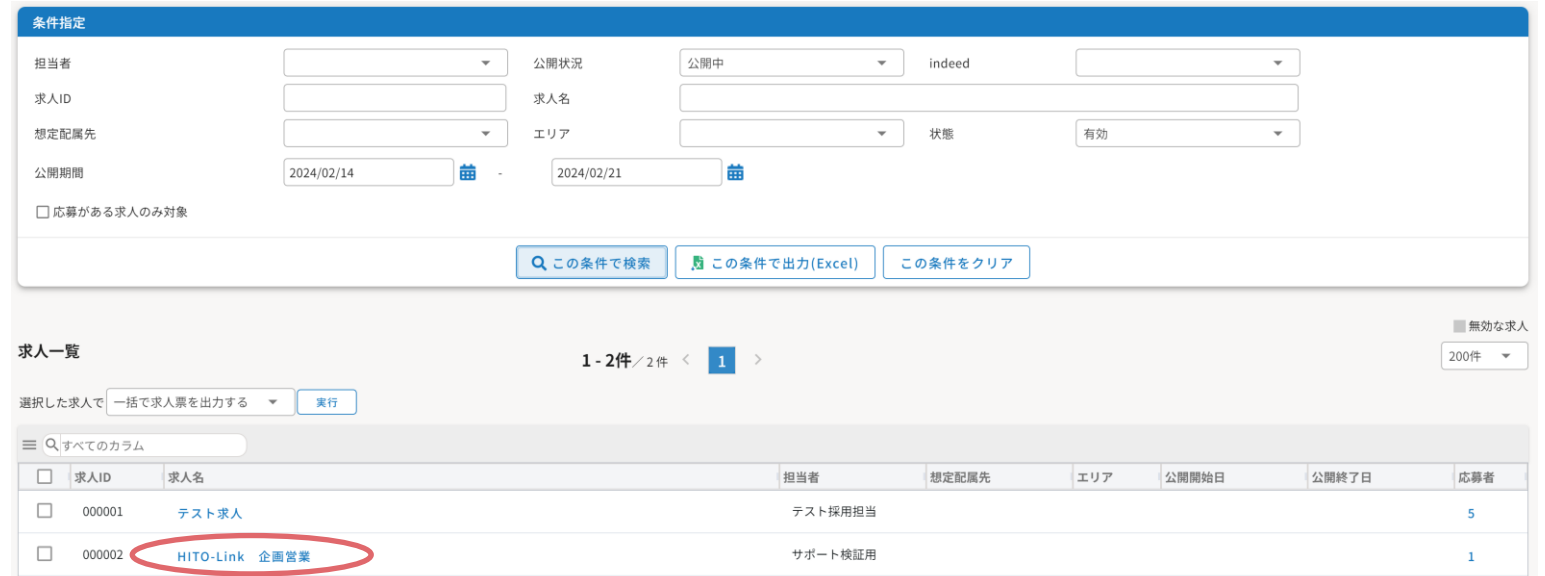

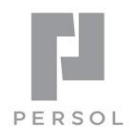

20

#### 3. 求人画面上部の「求人に応募する」をクリック

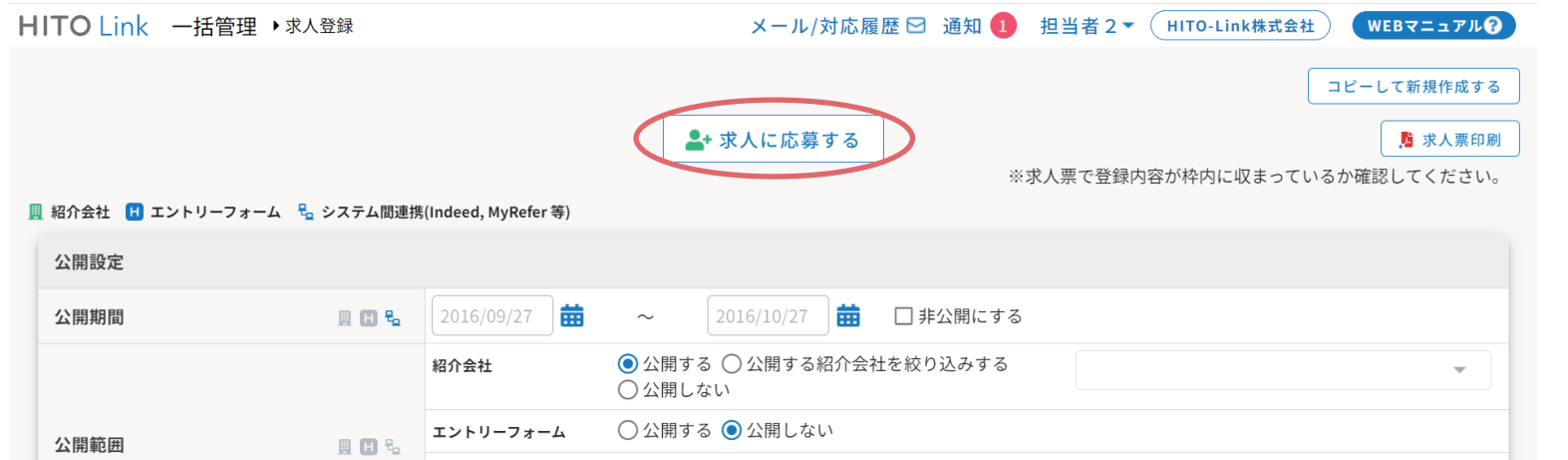

#### 4.応募者登録画面にて必要事項を入力 \*は必須項目です

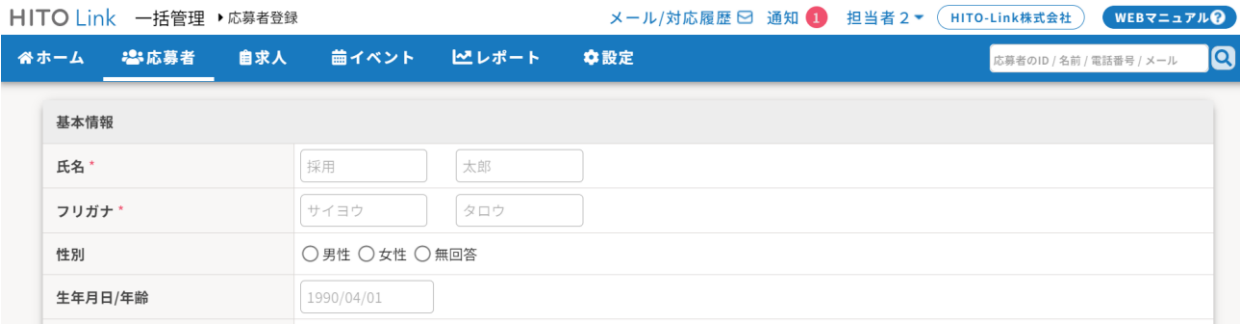

- 5.応募者のファイルをアップロードしたい場合は、ファイル管理欄の「ファイル選択」から対象ファイルを選択 ※ 単体ファイルサイズ ト限: 10MB ※ 一度に複数ファイルを選択しアップロードする場合の合計ファイルサイズ上限: 50MB ※ ファイルサイズによってはアップロードに数秒かかる場合があります。ファイル名が反映されるまでお待ち下さい。
- 6.「上記の内容で登録」をクリックして登録完了

#### 求人に応募者が登録されると、求人の担当者へ応募通知メールが送信されます。 **POINT**

21

PERSOL

## 参考:紹介会社マイページからの応募者情報の登録

紹介会社マイページからは、以下の手順で応募者が登録されます。 ※詳細は紹介会社マニュアル参照

1. 求人票一覧で応募者を登録する「求人名」をクリック

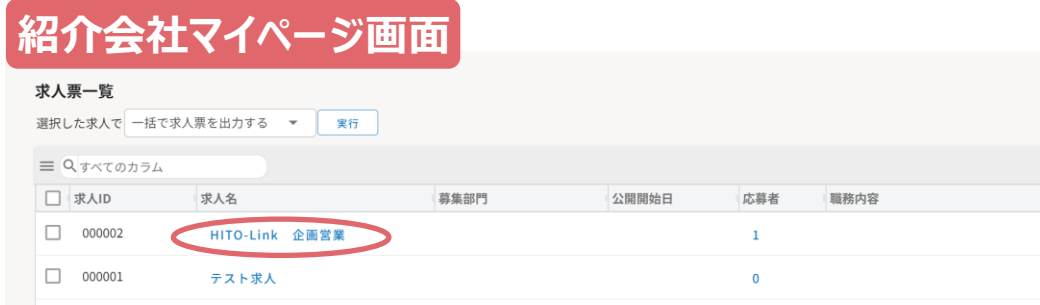

### 2. 「求人に応募する」ボタンをクリック。

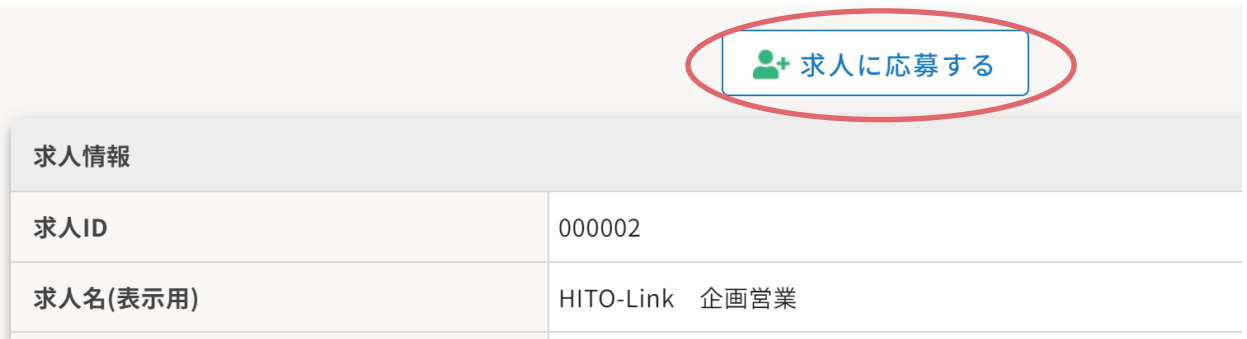

- 3.応募者情報を入力し、「上記の内容で登録」をクリックすると推薦(応募)完了 紹介会社で応募者登録があると、求人の担当者へメールで通知されます。
	- ※ 紹介会社から応募者を登録する流れを確認したい場合は、テスト用の紹介会社のアカウントを追加し そちらのアカウントで紹介会社マイページにログインしご確認ください。
	- ※ アカウント登録方法はSTEP 1.もしくはWEBマニュアル参照

PERSOL

## 応募者情報の検索

応募者の登録があると、求人担当者へ応募通知メールが届きます。 メールに記載ある応募者を「クイック検索」もしくは「応募者一覧」で検索ができます。

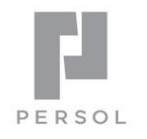

### **クイック検索画面**

メインメニュー右上のクイック検索ウィンドウから検索できます。 ※検索可能な項目: 応募者のID/名前/カナ/電話番号/メールアドレス

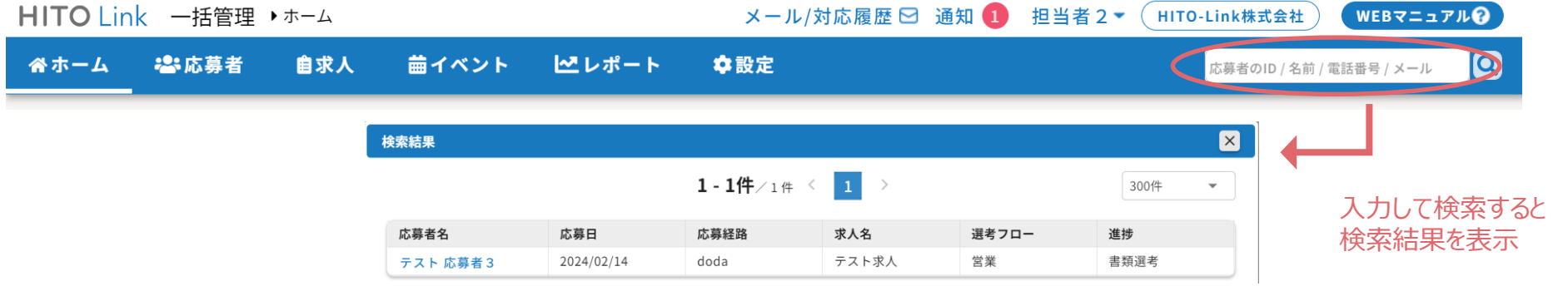

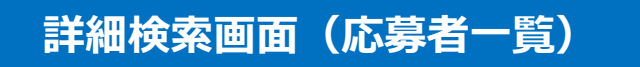

1.メインメニューの〔 応募者 〕メニューから〔 応募者一覧 〕をクリック

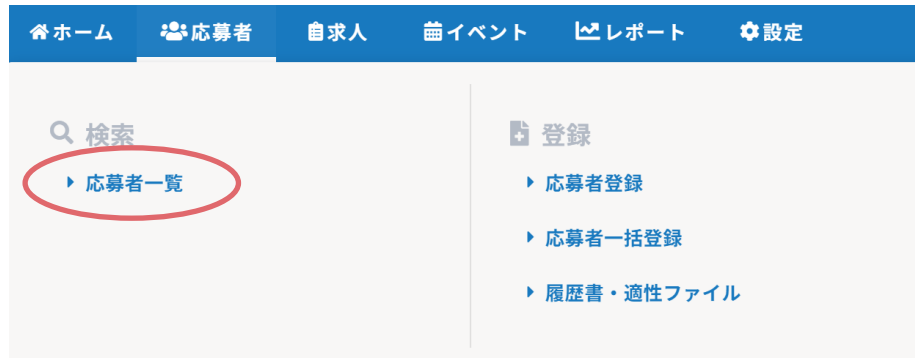

2.条件指定の画面が表示されます。必要な検索項目を入力し「検索」をクリック

※ Excelで一覧を出力したい場合は「検索」をクリック後に、「Excel出力」をクリック

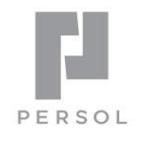

24

#### ★よく使う検索は「お気に入り登録」できます

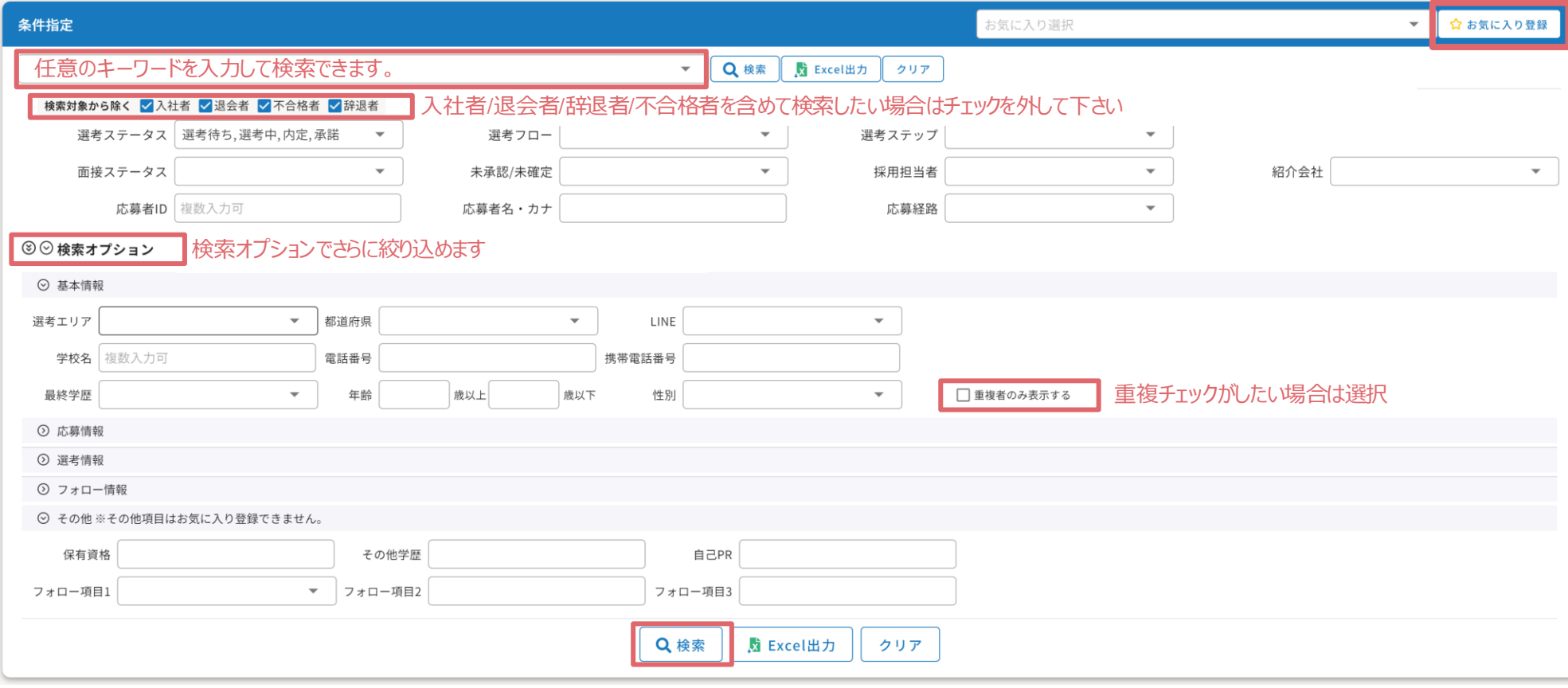

#### 3.検索結果が一覧で表示されます。応募者名をクリックすると、応募者情報を確認できます。

設定を保存してください。

PERSOL

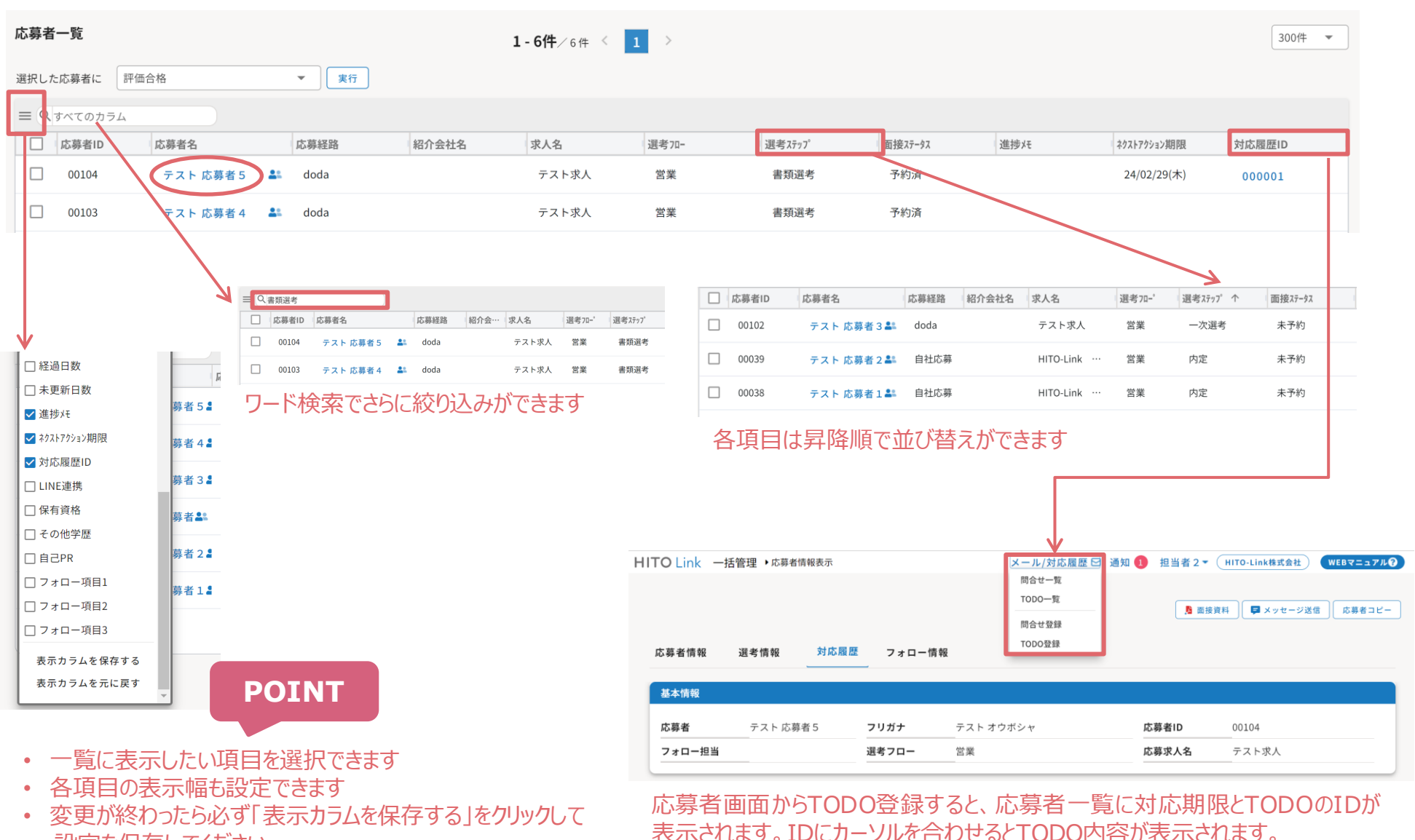

25

## 参考:担当の応募者を一覧で確認する

PERSOL

①【採用タスク】 各選考状況の応募者を表示 メール/対応履歴 ⊠ 通知 ■ 担当者2▼ (HITO-Link株式会社) HITO Link 一括管理 ▶ ホーム WEBマニュアル 谷ホーム 28応募者 自求人 歯イベント ピレポート ☆設定 **Q** 応募者のID / 名前 / 電話番号 / メール ②【未対応メッセージ】 採用タスク(1) 1日以上経過 すべて 担当 すべて 未完了のメールをカウントして 曲  $\mathcal{O}_1$ e £  $2<sub>o</sub>$ 表示 新着未対応 書類選考中 評価未確定 内定承諾待ち 面接未設定 評価未入力 ③【公開中の求人一覧】  $2*$ 5 件  $0$  #  $1$  #  $0$  #  $0$ <sup>#</sup> 登録済みの求人のうち、「公 開状況:公開中」かつ  $1#$  $2<sub>#</sub>$ 0 人 来月 √ 未対応メッセージ 公開中の求人一覧 入社予定 今月  $0<sub>1</sub>$ 「状態:有効」の求人数を表示  $\circled{3}$  $\circled{4}$  $\circled{2}$ ④【入社予定】 イベント予約枠状況 当月・翌月分を表示

担当している応募者の進捗状況を確認できます。応募者一覧と同様に、対象の応募者に対して評価入力などが可能です。

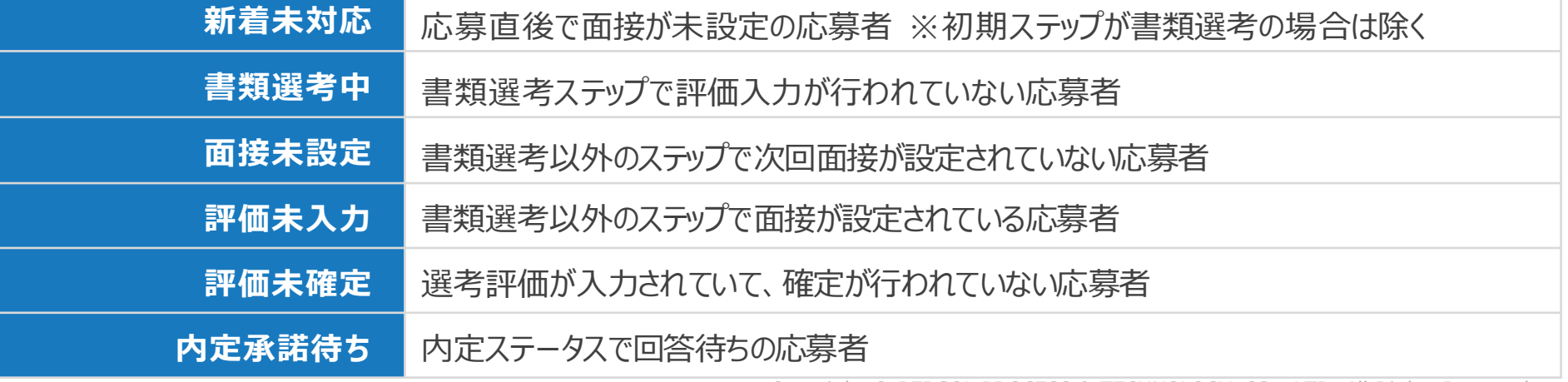

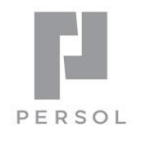

# HITO Link リクルーティング

## 評価を登録し選考を進める

## STEP 5. 評価を登録し選考を進める

- **< 選考評価入力から合否確定までの流れ >**
	- パターン1: 採用担当が「評価入力」と「評価確定」をする

**評価入力 評価確定** -------採用担当 採用担当 応募者 or 紹介会社

● パターン2: 面接担当が「評価入力」し、採用担当が「評価確定」をする

**評価入力 インス 評価確定** 

面接担当 採用担当 応募者 or 紹介会社

※ どちらも紹介会社はマイページで閲覧

Copyright © PERSOL PROCESS & TECHNOLOGY CO., LTD. All Rights Reserved. 28

PERSOL

## **評価入力**

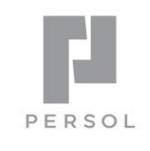

29

## パターン1:採用担当が評価入力(書類選考)

#### 「応募者一覧」から検索、評価入力します。

※ 応募者進捗の「書類選考評価未入力」からの検索も可能です。

#### 1. 対象の応募者をクリック

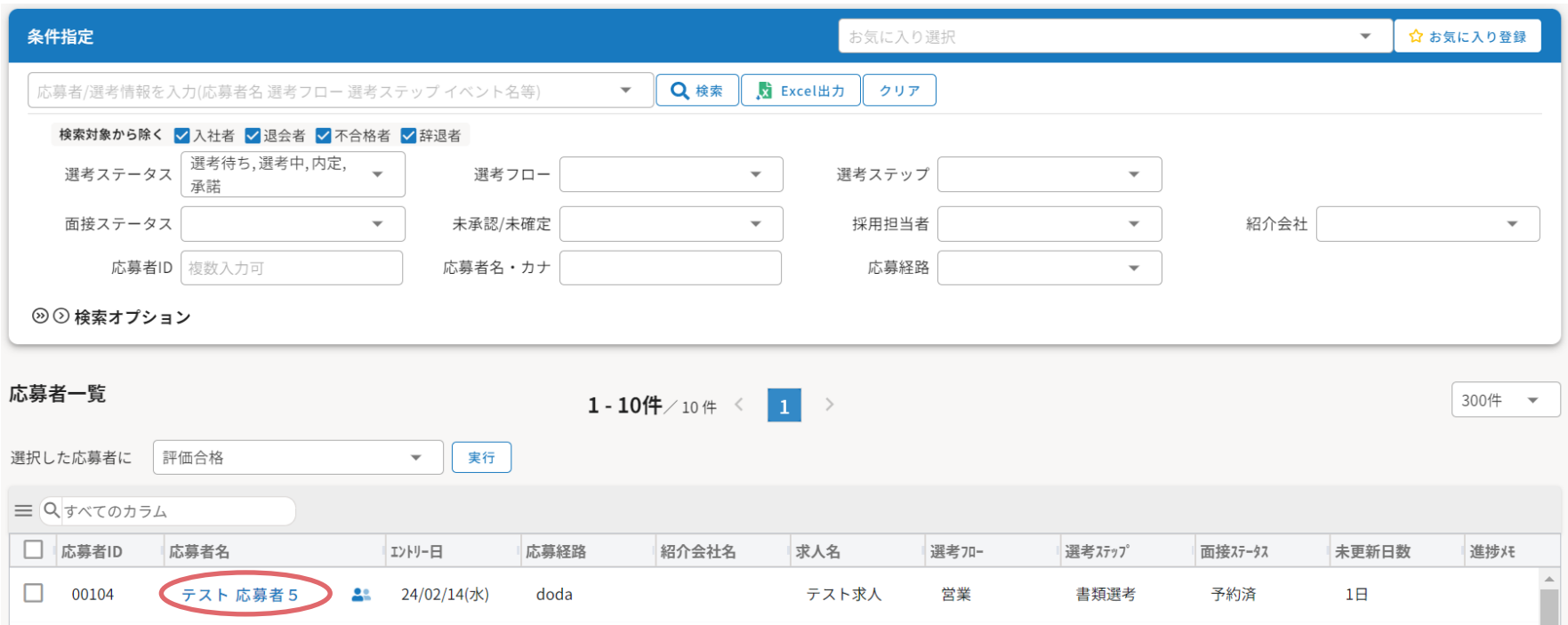

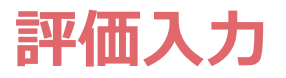

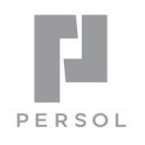

#### 2.〔 選考情報 〕タブ内の「評価入力」ボタンをクリック

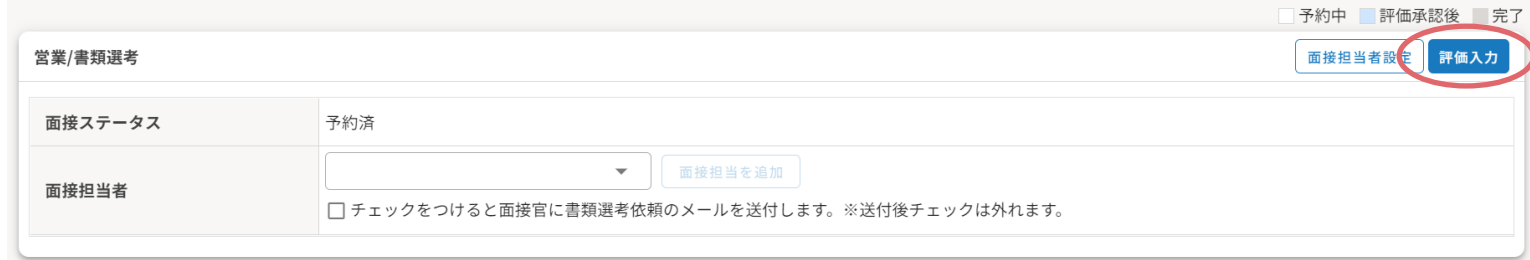

#### **POINT**

#### 3.必要事項を入力し、**面接ステータスを「評価入力済」にして** 「下記/上記の内容で登録」をクリックしたら入力完了

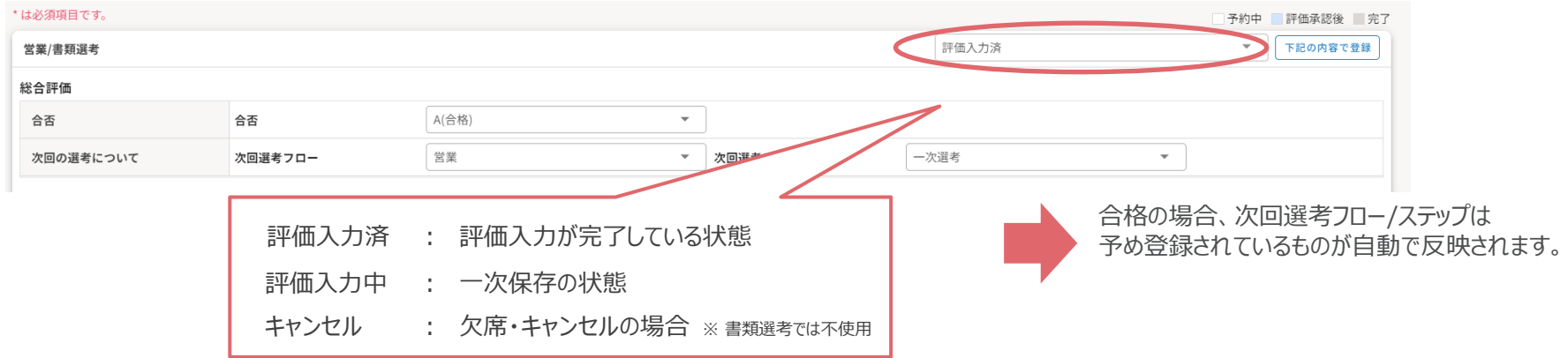

#### ※紹介会社からの推薦の場合

「フィードバックコメント」欄に記載した文章は紹介会社が閲覧できますので、申し送りやフィードバック用としてご活用ください

フィードバックコメント

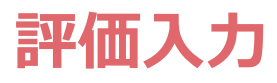

## パターン2:面接担当が「評価入力」する (書類選考)

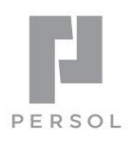

#### **採用担当**

- 1. 対象の応募者名をクリック
- 2. 「選考情報」タブの書類選考欄で書類選考を行う面接担当を追加
- 3. チェックボックスにチェックを入れて「面接担当者設定」をクリック
	- ※ 担当へ依頼メールが送信されますが、もしメールを送りたくない場合はチェックを外してください

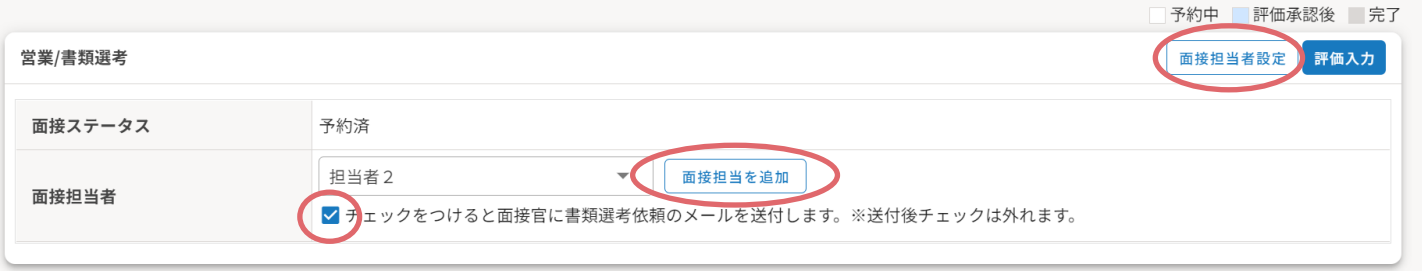

#### **面接担当**

- 4. 面接担当は応募者の「評価入力」ボタンをクリック
- 5.各評価項目を入力し、

評価ステータスを「評価入力済」で登録し、入力完了

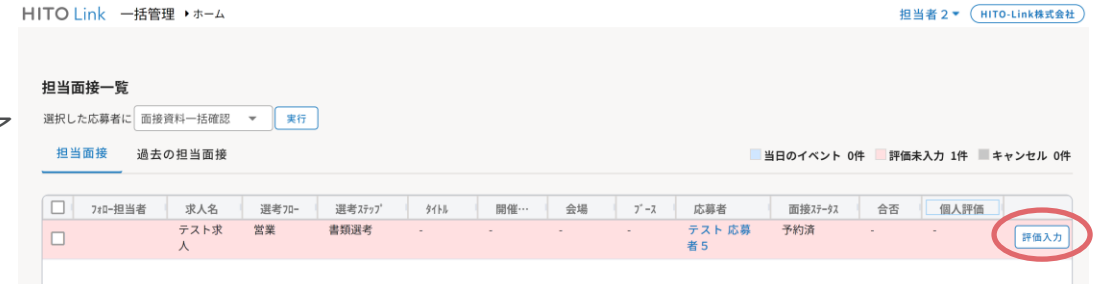

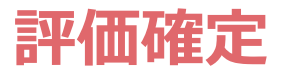

評価確定は、応募者画面と一覧画面からそれぞれ行うことができます。 評価確定されると、紹介会社や応募者へ合否通知が送られ次の選考ステップへ進みます。

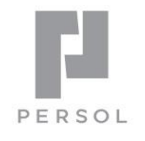

32

## 応募者画面から

- 1.対象の応募者名をクリック
- 2.〔 選考情報 〕タブ内の「評価確定」ボタンをクリック

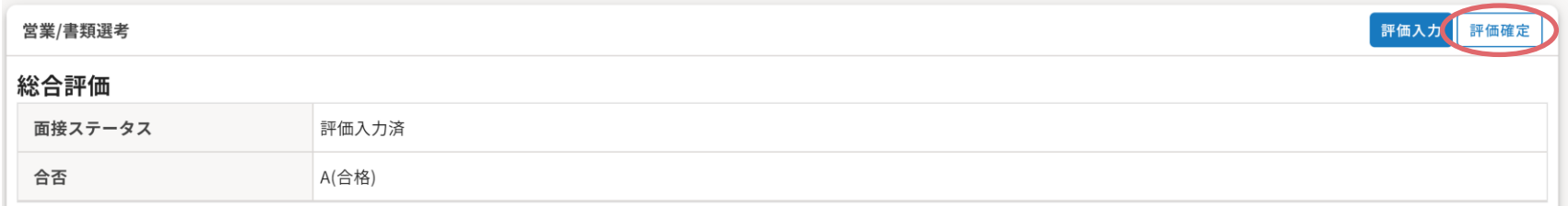

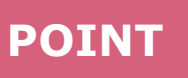

3.確認画面で希望の処理を選択し「OK」をクリック

#### **● メール連絡あり**

合否通知メールを自動送信する設定にしている場合、合否のメッセージテンプレートが自動送信されます。 ※ 自動送信設定 (メッセージテンプレートグループ設定) については34ページ参照

#### **● メール連絡なし**

メールを送らず評価確定のみを行います。

#### **● メール編集あり**

編集画面が表示されるので、タイトル・本文を入力しメールを送信します。 ※メッセージテンプレートを選択する事も可能です。

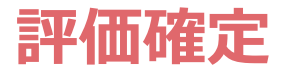

一覧画面から

# PERSOL

- 1.〔 応募者 〕メニューから〔 応募者一覧 〕をクリック
- 2.〔 面接ステータス 〕欄にて「評価入力済」を選択し「検索」をクリック

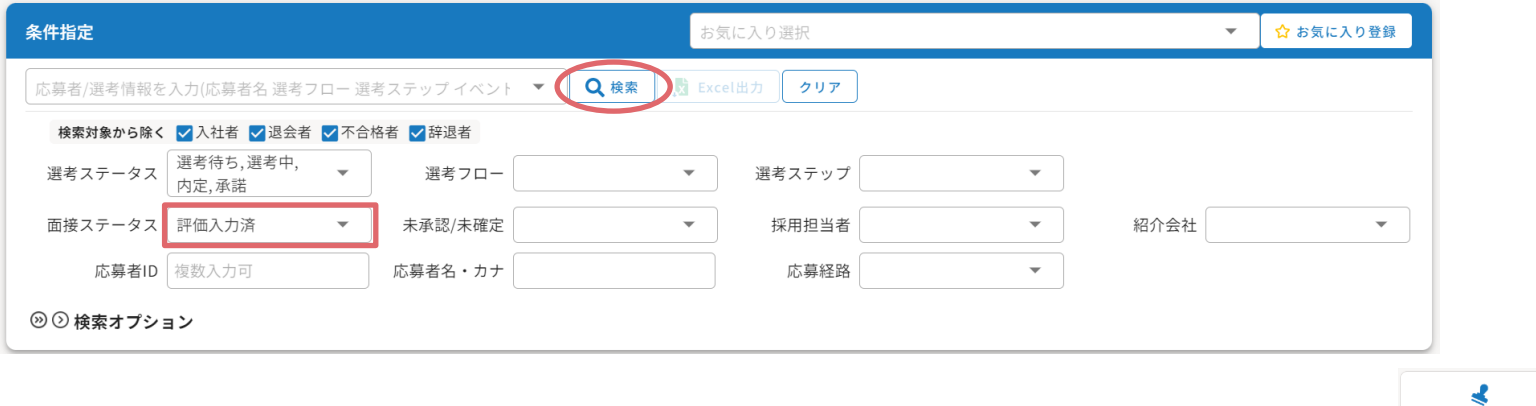

またはトップページの「評価未確定」をクリックすることで1クリックで3.まで進めることができます。

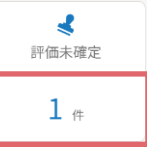

3. 面接ステータスが「評価入力済」になっていることを確認し、評価確定をしたい応募者に√を入れ

「評価確定(メール連絡あり)」「評価確定(メール連絡なし)」「評価確定(メール編集あり)を選択し「実行」をクリック

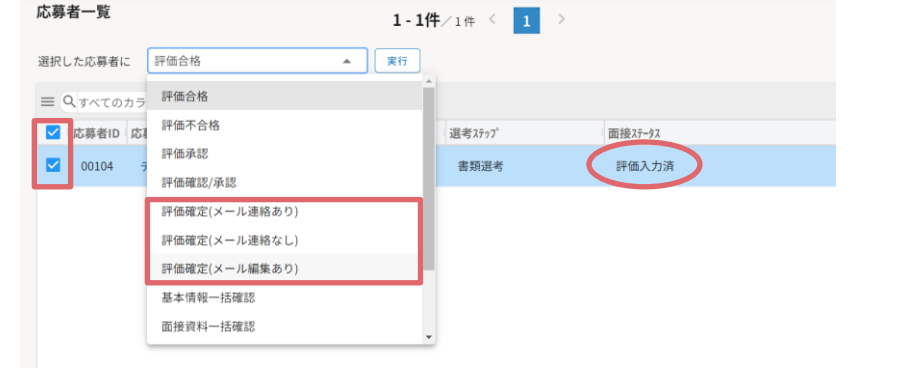

## 参考:メッセージテンプレートグループ

テンプレートとして登録したメッセージをグルーピングして使用できます。 メッセージテンプレートグループは、選考ステップごとやイベントごとに設定することができます。

(例) 書類選考 → メッセージテンプレート グループA(書類合格・不合格)を設定 一次選考 → メッセージテンプレート グループB(日程確定・合格・不合格)を設定

#### **■設定方法**

〔 設定 〕メニューの〔 設定一覧 〕で、「**メッセージテンプレートグループ**」を選択して設定します。

### 選考ステップごとの自動送信メール設定

「選考フロー」でテンプレートグループを設定すると、自動送信メールが送れるようになりますので、 あらかじめ自動送信に設定したいメッセージテンプレートとテンプレートグループを登録しておきます。

1. 「選考フロー |を開き、選考ステップのメッセージテンプレートグループ欄をダブルクリックしテンプレートグループを選択

2. 紹介会社応募と直接応募用に、それぞれテンプレートグループを作成し設定

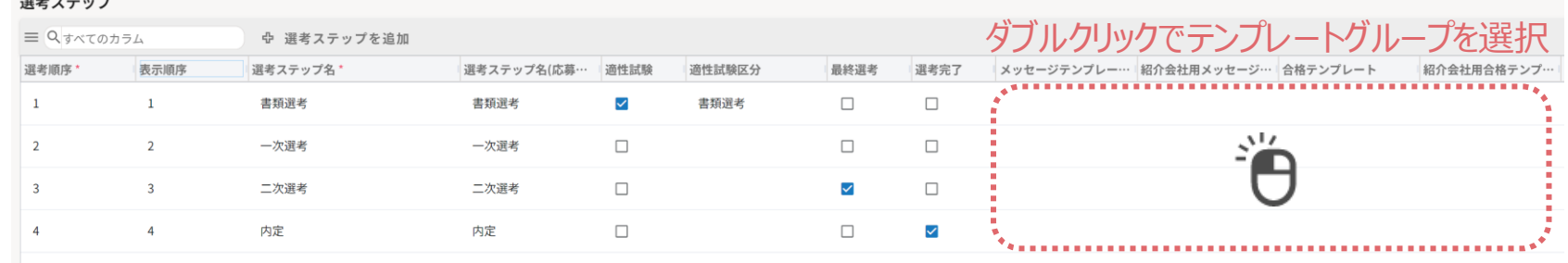

※ 書類選考のあと通常は一次だが、たまにスキップして二次選考を受けてもらう人がいる。その人たちには一次の案内ではなく二次選考の案内を送りたいという場合 →二次選考の合格テンプレート欄に書類選考通過&二次選考案内のテンプレートIDを設定します。 ※ 選考ステップをスキップ」で進める場合、「合格テンプレート」欄に対象選考ステップに進む方へ送りたいメッセージテンプレートを登録しておくと優先的にそちらのテンプレートが送信されます。

Copyright © PERSOL PROCESS & TECHNOLOGY CO., LTD. All Rights Reserved.

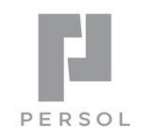

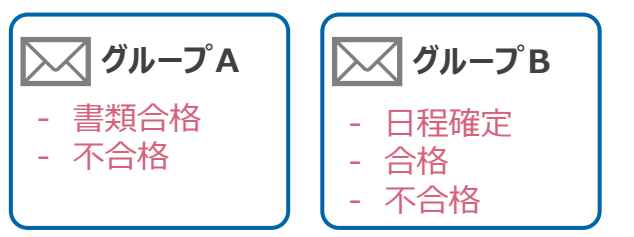

34

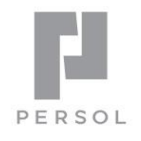

# **HITO Link** リクルーティング

## 面接の設定

## STEP 6. 面接の設定

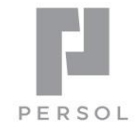

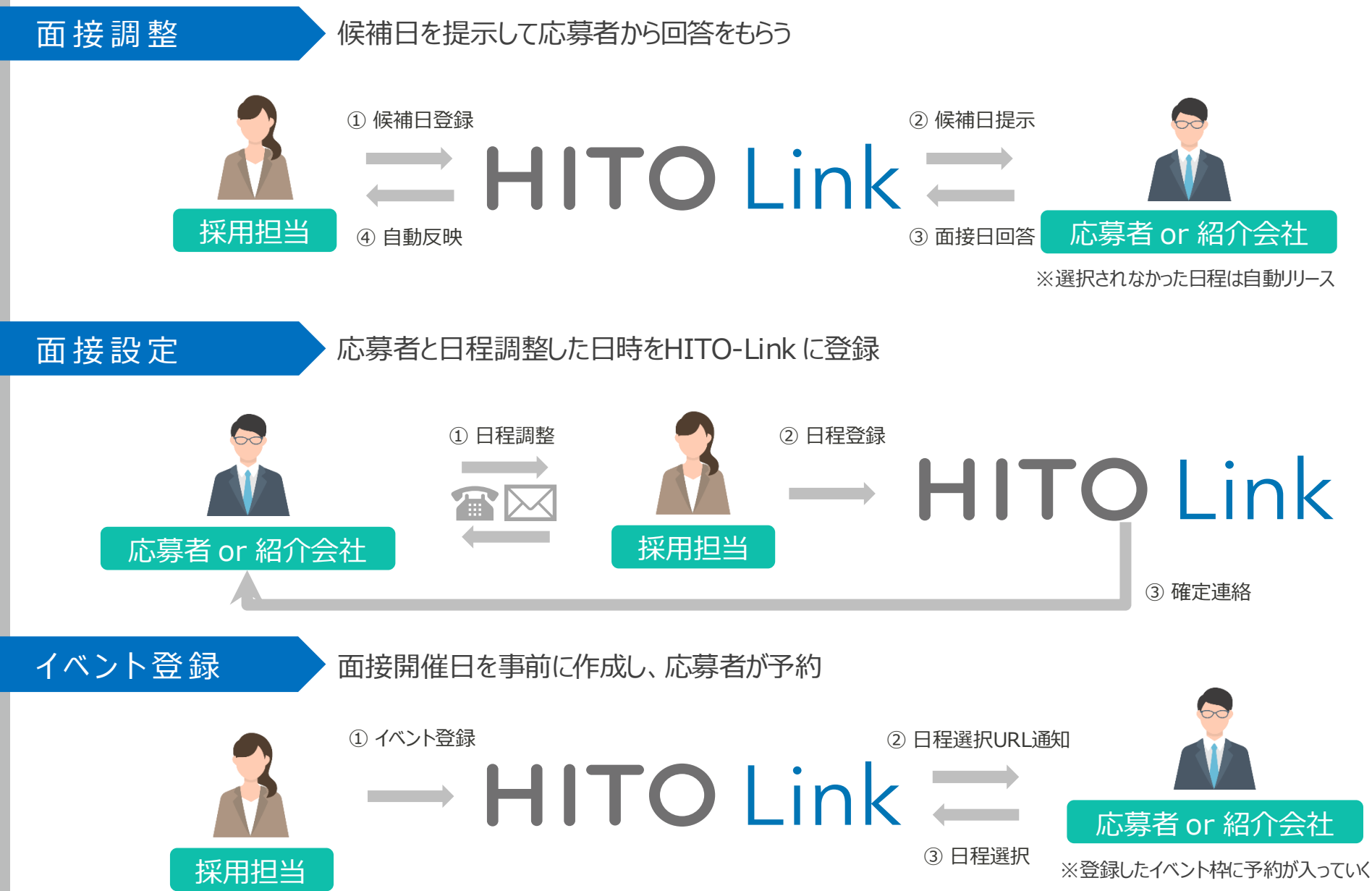

## 面接調整(候補日を提示して応募者から回答をもらう)

応募者または紹介会社と面接日程を調整できます。

- 1.応募者一覧もしくはクイック検索で検索し、対象の応募者名をクリック
- 2.〔 選考情報 〕タブ内下の「面接を調整する」をクリック
- 3. 応募者または紹介会社の担当者宛てにメール送付

応募者情報 選考情報 フォロー情報

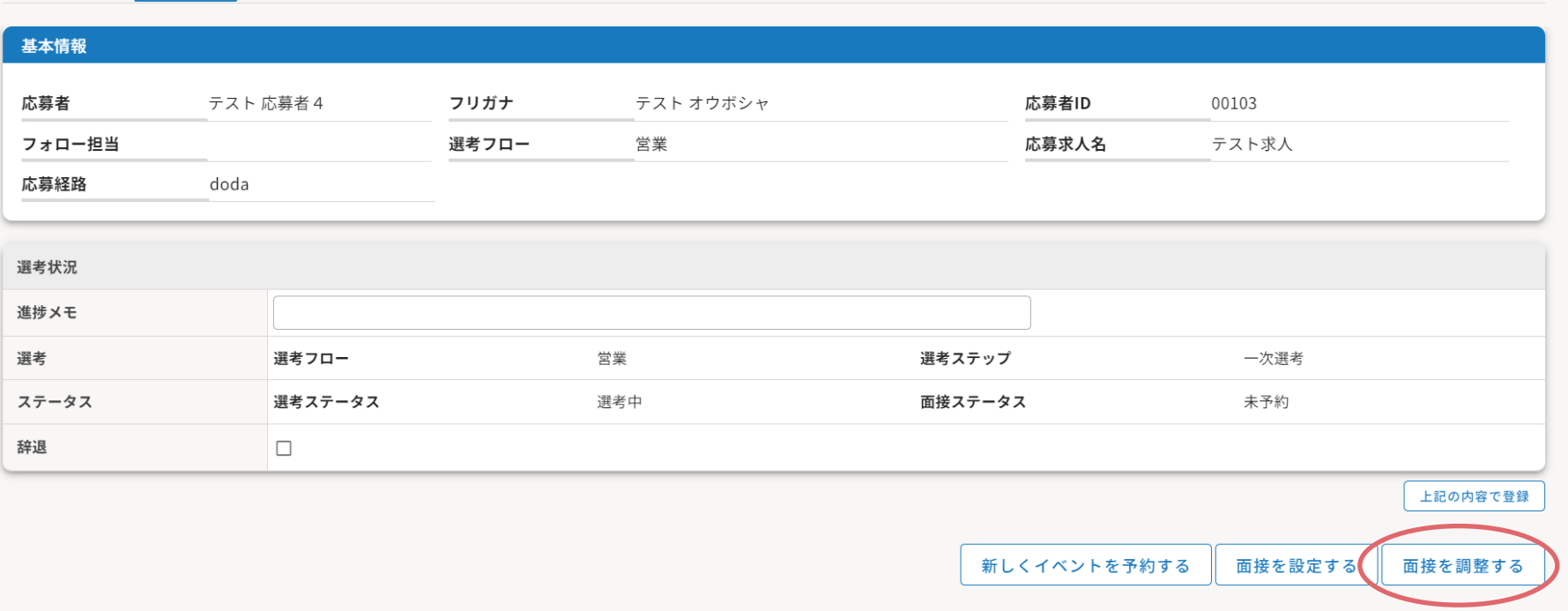

※メールの送付先は応募経路によって異なります。

紹介会社宛て :応募経路が紹介会社として登録されている応募者

応募者宛て :応募経路が紹介会社以外で登録されている応募者 応募経路が紹介会社で登録されているが、直接コンタクトにチェックが入っている応募者

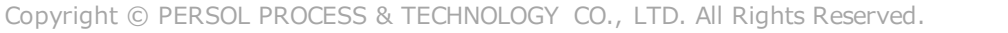

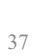

PERSOL

#### 4.面接調整画面で、面接の詳細を入力

#### **▼面接の詳細**

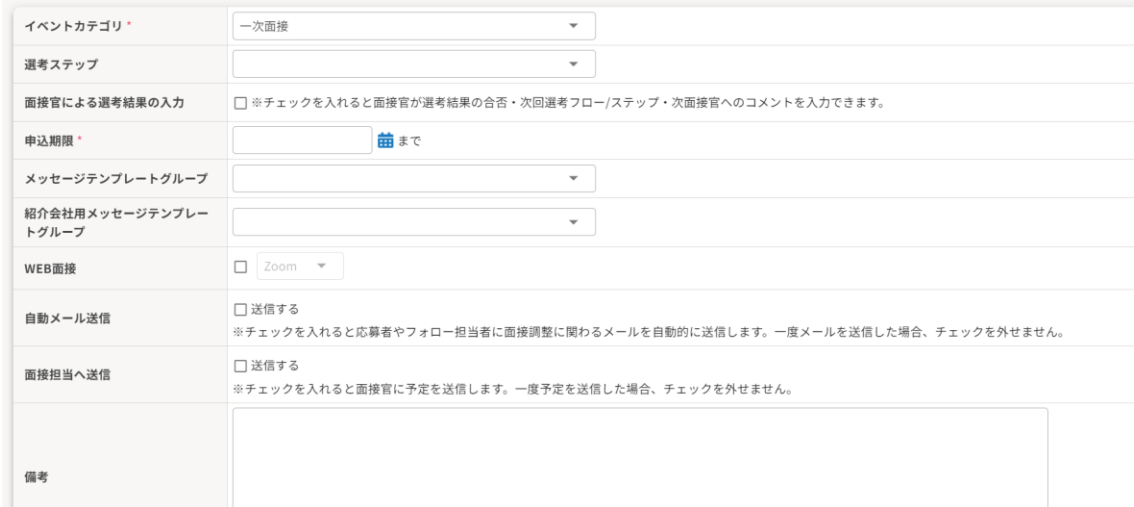

#### **【項目説明】 \***は必須入力

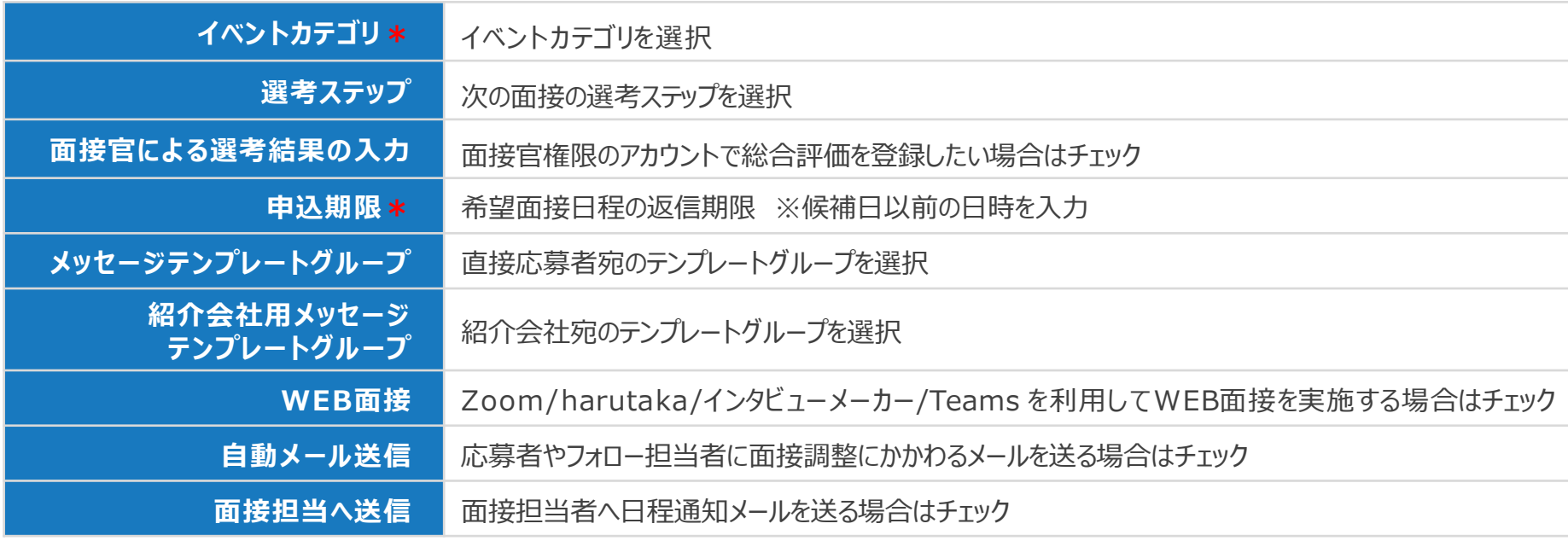

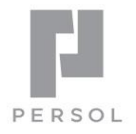

5. 候補日 (第3候補まで) を入力し、「面接調整を開始する」をクリックして登録 ※ 応募者または紹介会社宛てに日程調整ページのURLが記載されたメールが送付されます。

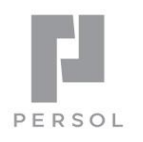

#### **▼候補日** 第1候補 【カレンダー連携】 Zoom主催者  $\overline{\phantom{a}}$ 面接担当を選択すると、 面接担当者 面接担当のスケジュールを確認することができます。 ※面接担当者を1名以上追加すると、ボタンが押せるようになります。 ※ 面接官が複数名の場合は複数名分表示されます 面接調整 日時 繭 ※ 会場・ブースを指定することで、ブースの空きも合わせて 会場\*  $\overline{\mathbf{v}}$  . ブース 確認し、スケジュールを設定することができます。  $\overline{\phantom{0}}$   $\overline{\phantom{0}}$   $\overline{\$ 第2候1 第1候補をコピー 面接照当者 √ 担当者2 2024/02/15 14:36以降の日程を選択して下さい。  $0.18788 - 0.011188 + 0.0001$  $\begin{array}{c|ccccccccc} & & & & & & & & & \mathbf{R} & & \mathbf{R} & &$ 第1候補をコピーして第2候補/第3候補を選択すると効率的です  $12:00$  $78.58$

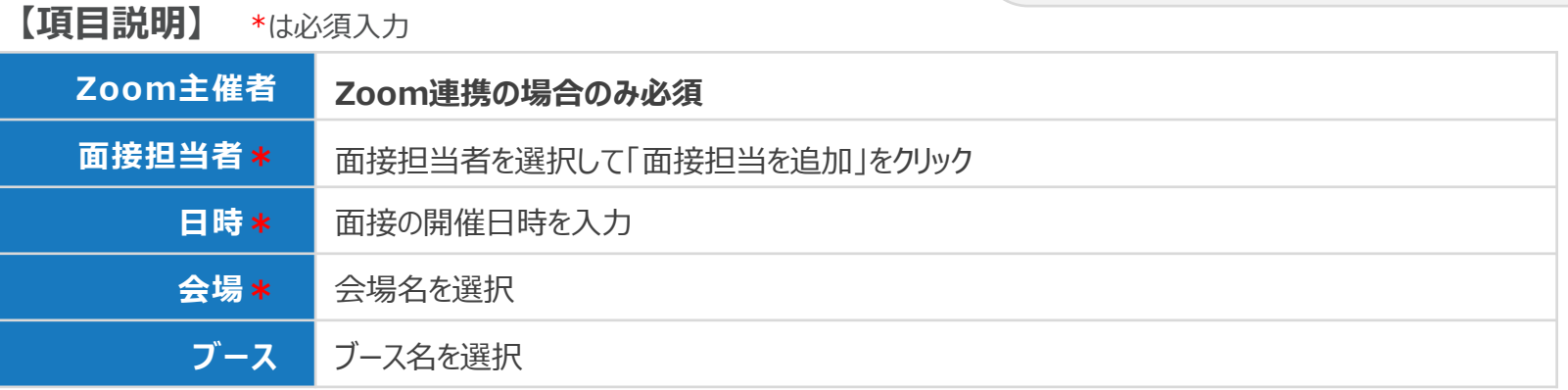

6.応募者/紹介会社にて希望日が選択されると、希望日程で自動的に新しい面接が作成されます。 ※ 候補日で希望の日程がない場合は、他の日程を返信してもらうことも可能です。

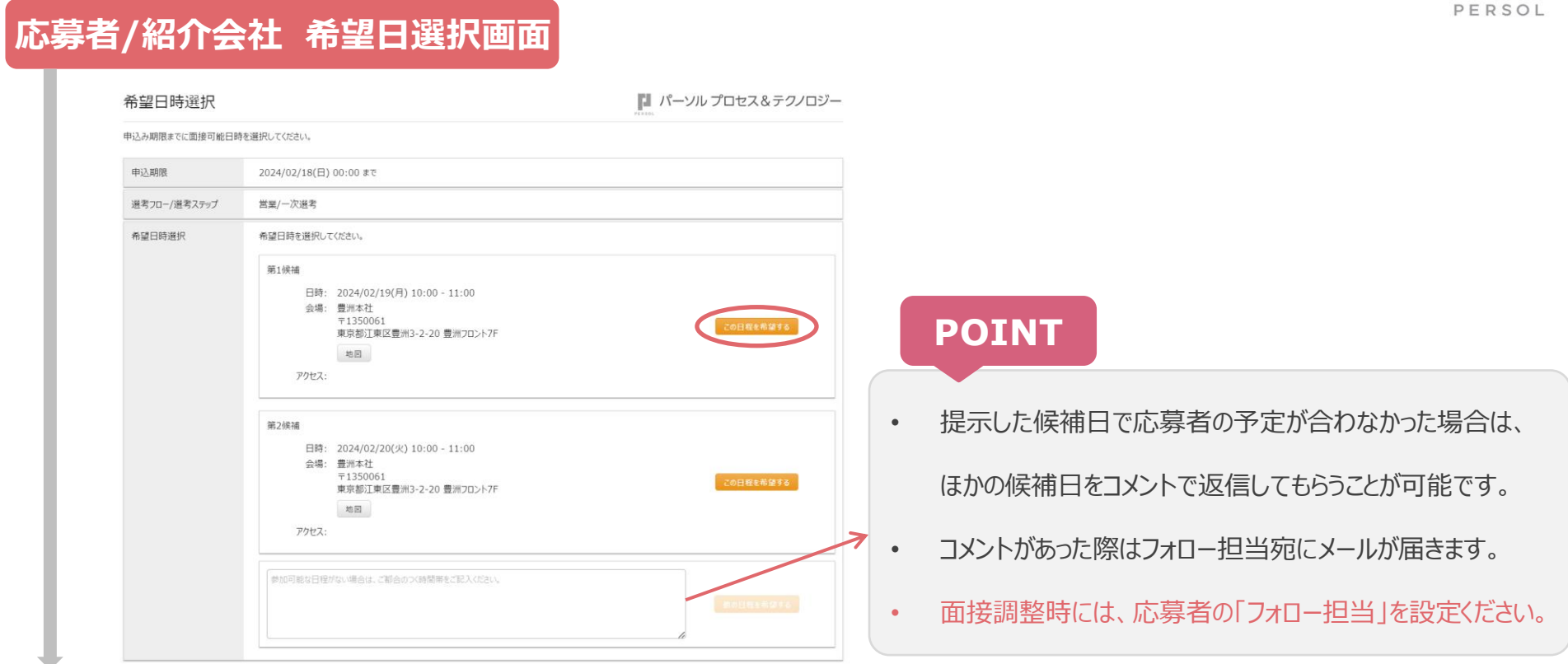

#### **応募者詳細画面**

#### 日程が選択されると、自動的に面接が作成されます

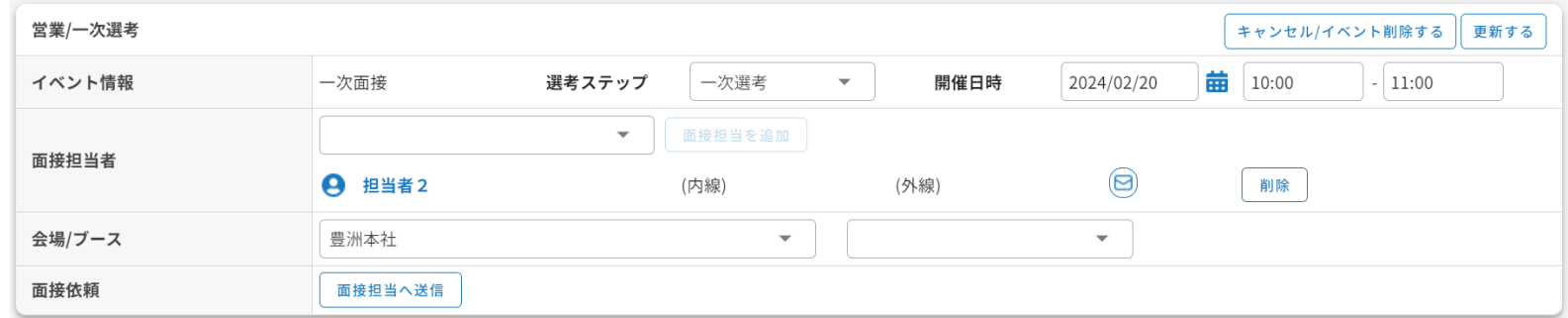

## 百接記定(応募者と日程調整した日時をHITO-Link に登録)

応募者や紹介会社から先に候補日をもらう等で面接調整した場合は、 HITO-Link で面接日を設定します。※面接調整機能で調整済みの場合、面接設定は不要です。

- 1.応募者一覧もしくはクイック検索で検索し、対象の応募者名をクリック
- 2.〔 選考情報 〕タブ内下の「面接を設定する」をクリックし

必要事項を入力して「面接を設定する」をクリックし面接設定完了

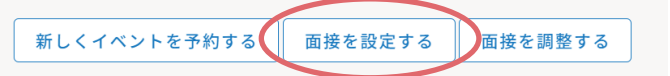

#### **【項目説明】 \***は必須入力

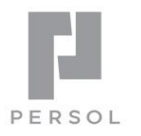

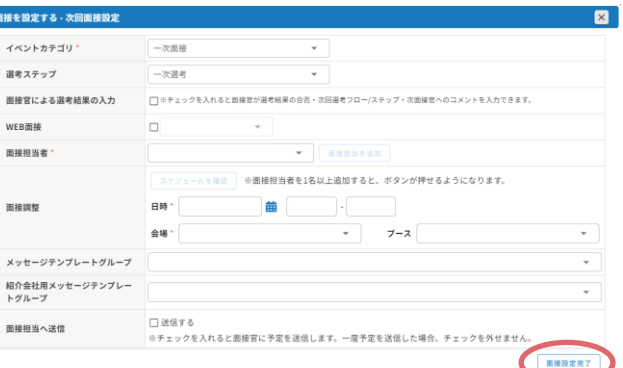

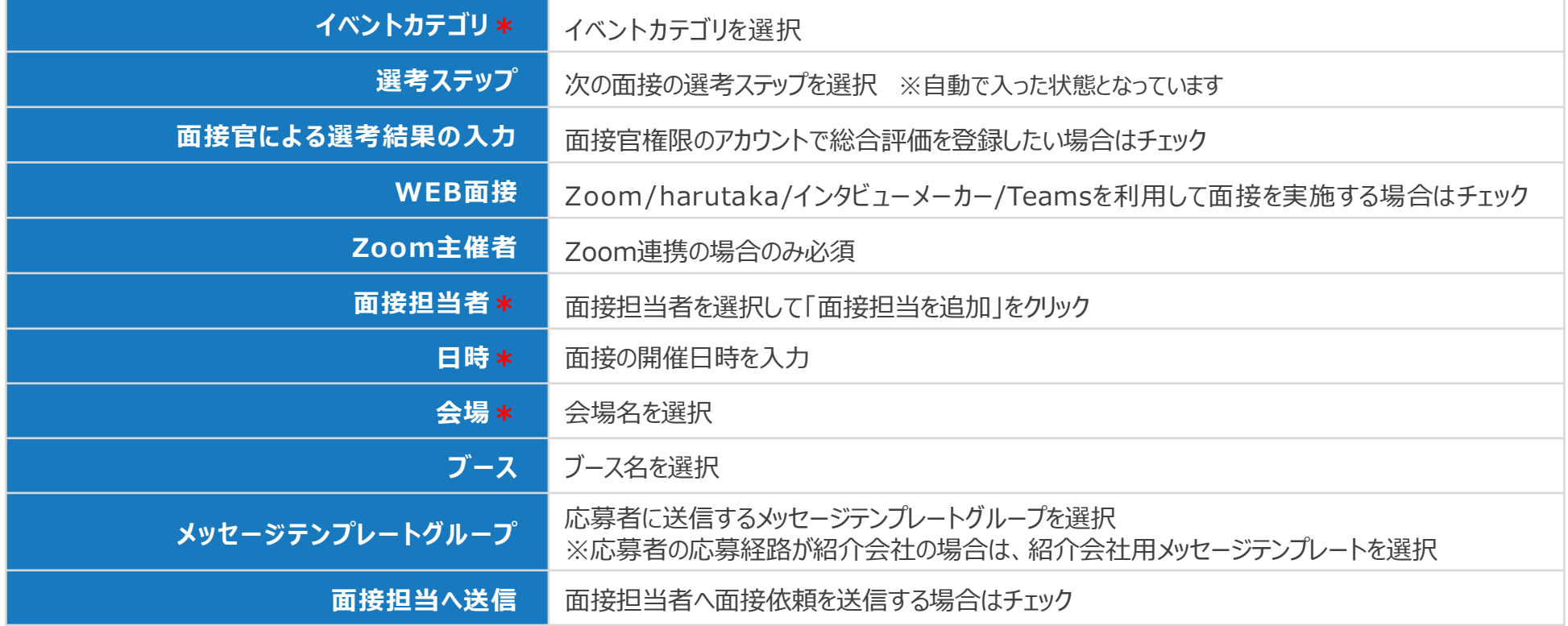

## イベント登録(面接開催日を事前に作成し、応募者が予約)

あらかじめ決まっている面接やセミナーなどのイベントを 1件ずつシステム画面から登録し、応募者に予約してもらう事ができます。

### 1.〔 イベント 〕メニューから〔 イベント登録 〕をクリック

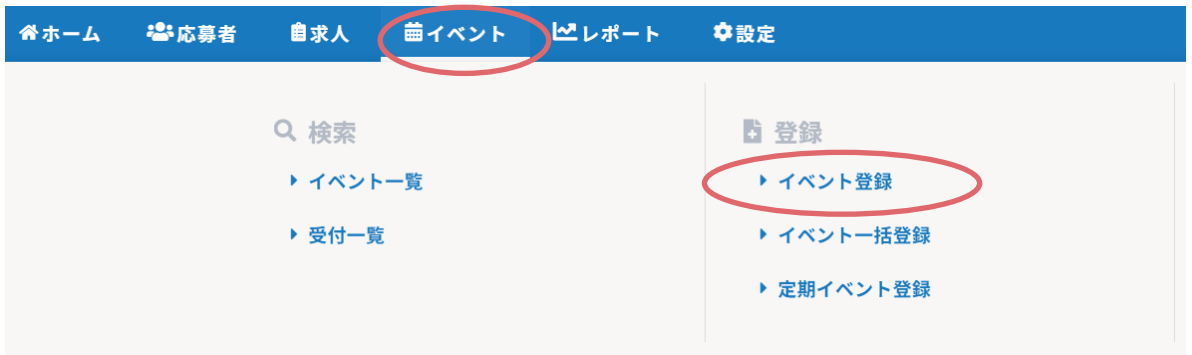

2.イベント登録画面で必要事項を入力し、「登録」をクリックして完了

## **POINT**

選考フロー、ステップなどを限定して予約できるようにする事もできます。 イベント登録画面の詳細な項目説明は、WEBマニュアルをご参照ください。 ↓

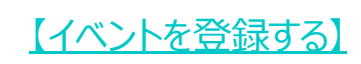

42

PERSOL

## 応募者にイベントの日程選択画面URLを通知する

- 1.〔 応募者 〕メニューの〔 応募者一覧 〕をクリックし任意の項目で応募者を検索
- 2.表示された応募者一覧で、メッセージを送りたい応募者にチェックを入れて、「メッセージ送信」を選択し「実行」をクリック

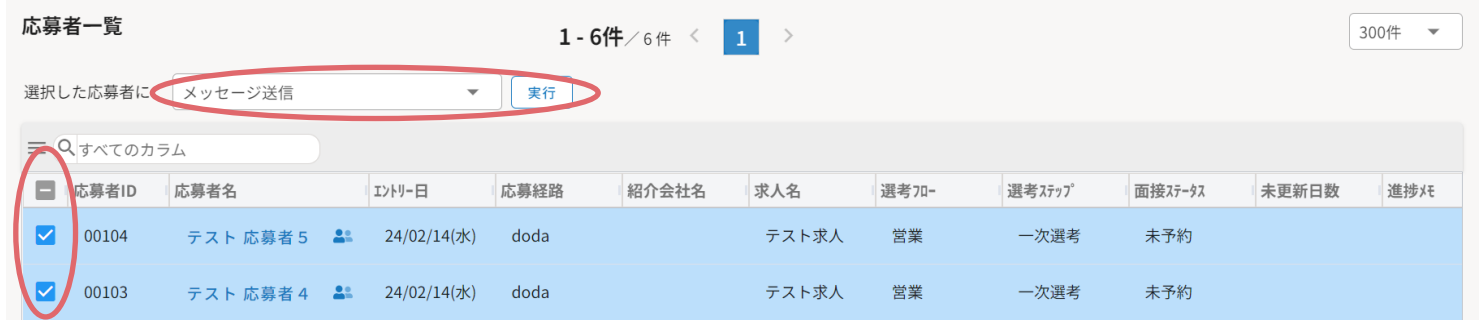

※各応募者情報詳細画面の右上「メッセージ送信」ボタンから個別に送信する事もできます。

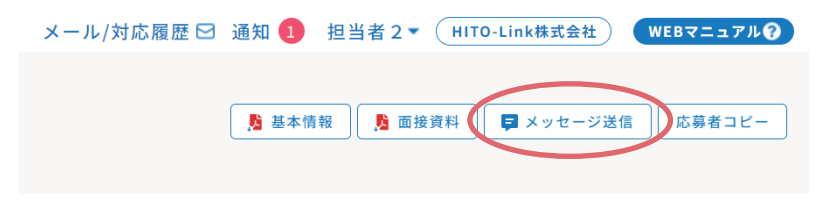

3.テンプレート選択にて「面接予約 予約画面URL通知」を選択し、「上記の内容で発行」をクリック

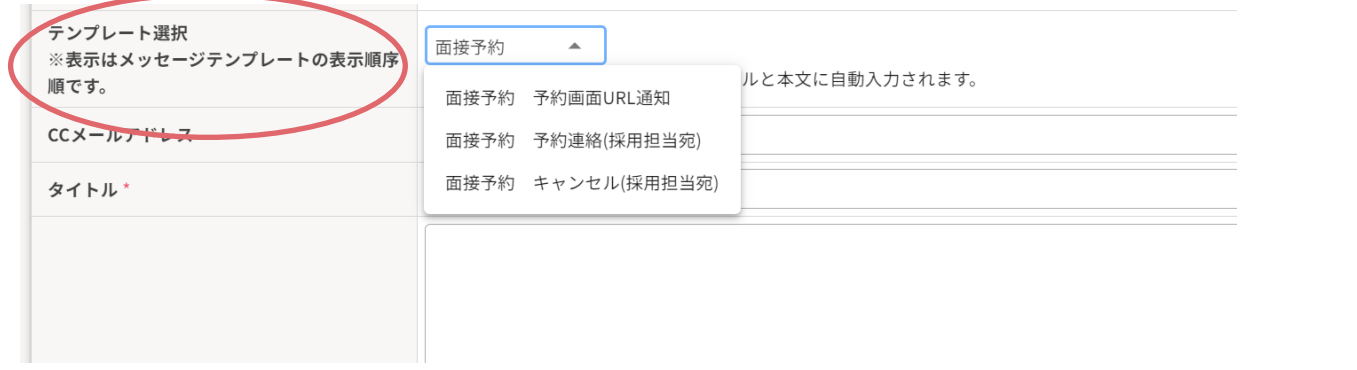

PERSOL

### 受付一覧で確認・出力する

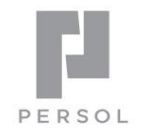

- 面接や説明会の予約者を受付表として確認したり、Excelで出力することができます。
- 開催日や会場で絞って、予約者を一覧で確認・出力することができます。
	- 1.〔 イベント 〕メニューの〔 受付一覧 〕をクリック

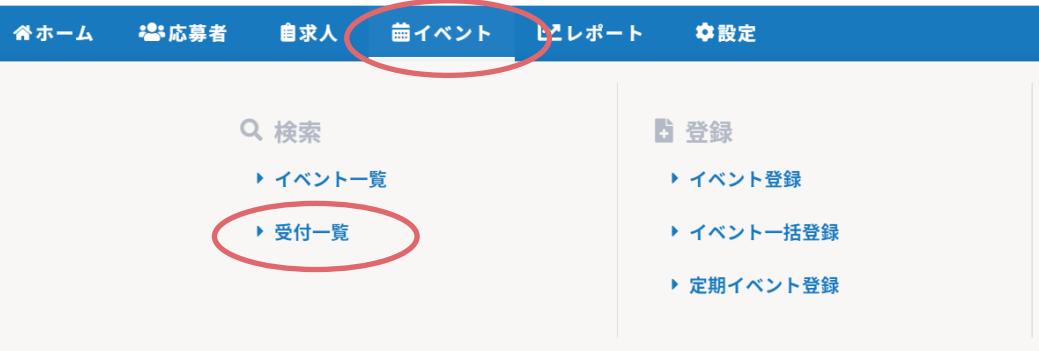

2. 検索することで該当日の予約者一覧が表示 ※ この条件で出力(Excel) をクリックすると出力できます

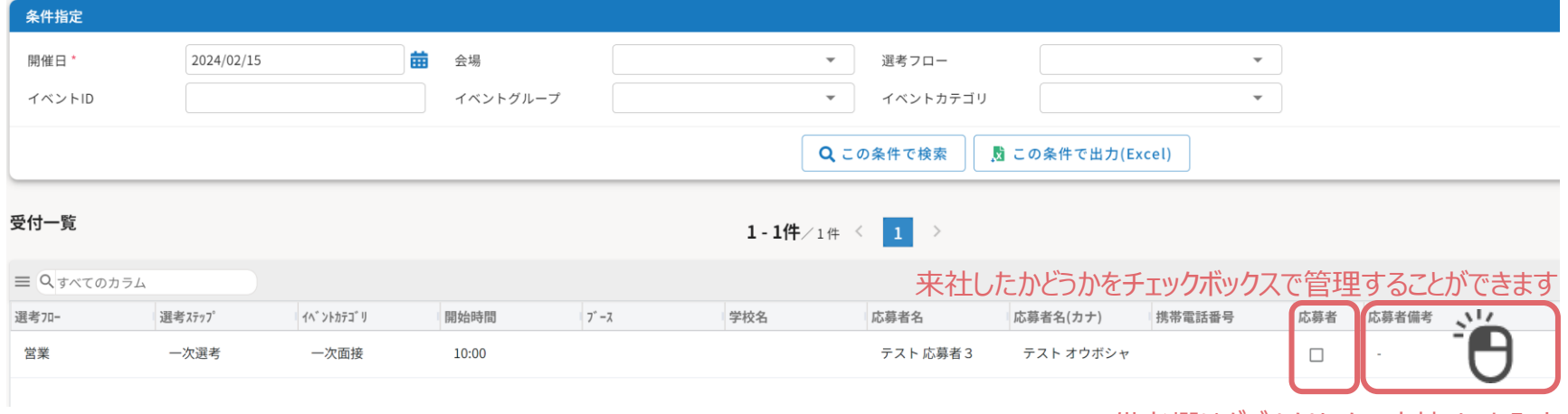

備考欄はダブルクリックで直接メモを入力できます

44

## イベントごとの予約者を確認・出力する

特定のイベントの予約者を確認・出力することができます。

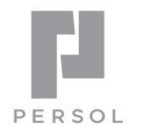

45

1.ホーム画面の〔 イベント予約枠状況 〕に表示されている対象のイベントタイトルをクリック ※ 対象イベントを〔イベント〕メニューの〔 イベント一覧 〕で検索することもできます。

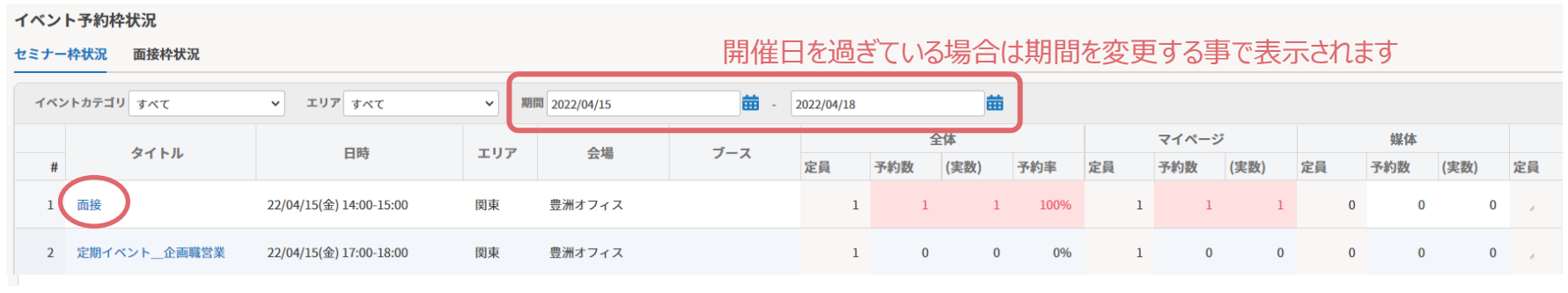

対象イベントをクリックしてイベント登録画面を表示

2.イベント登録画面の「参加者一覧を出力(Excel)」をクリックし予約者の一覧をExcel出力できます。 ※ 参加者一覧Excelは、説明会などの出欠登録時にも使用します

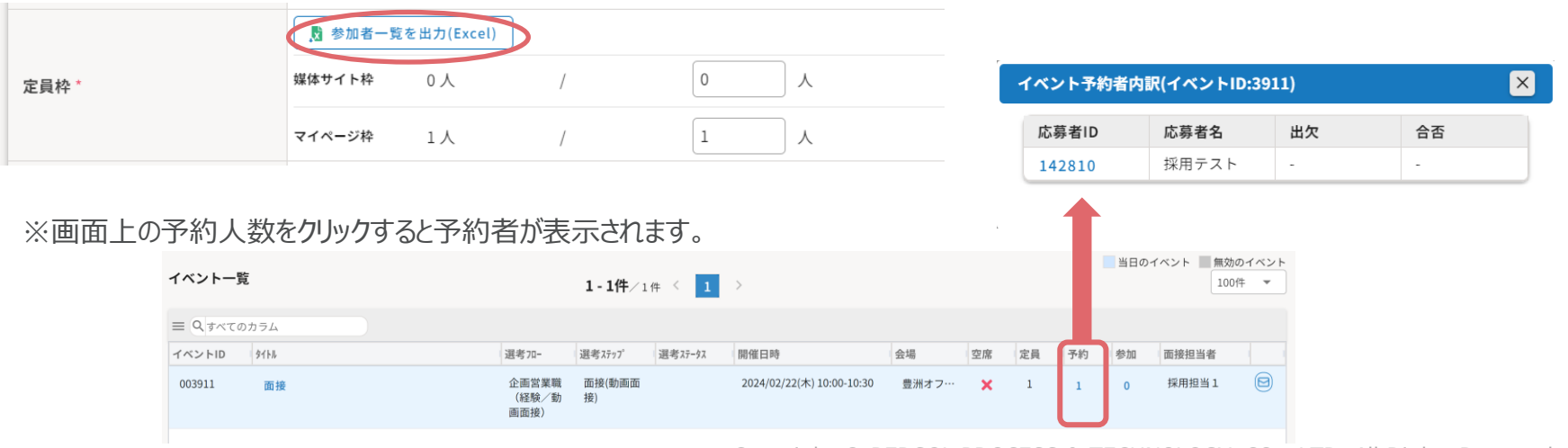

## **面接当日以降**

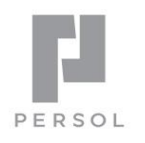

46

1.面接担当者はHITO-Linkにログインし、面接依頼メールに記載の応募者の「評価入力」ボタンをクリック

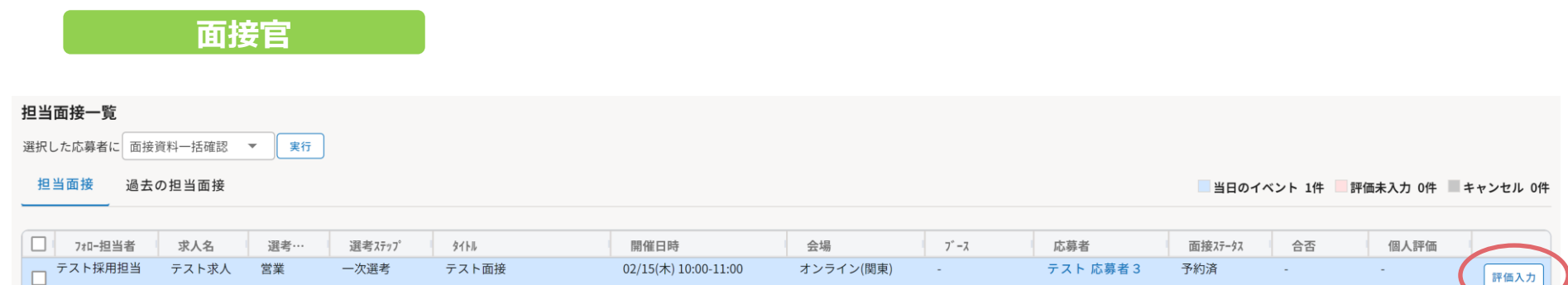

2. 総合評価や各評価項目を入力し、面接ステータスを「評価入力済」で登録したら入力完了

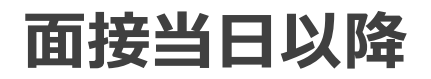

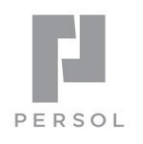

3. 人事担当で評価の確定を行うと、合否連絡が送信され次のステップに進みます

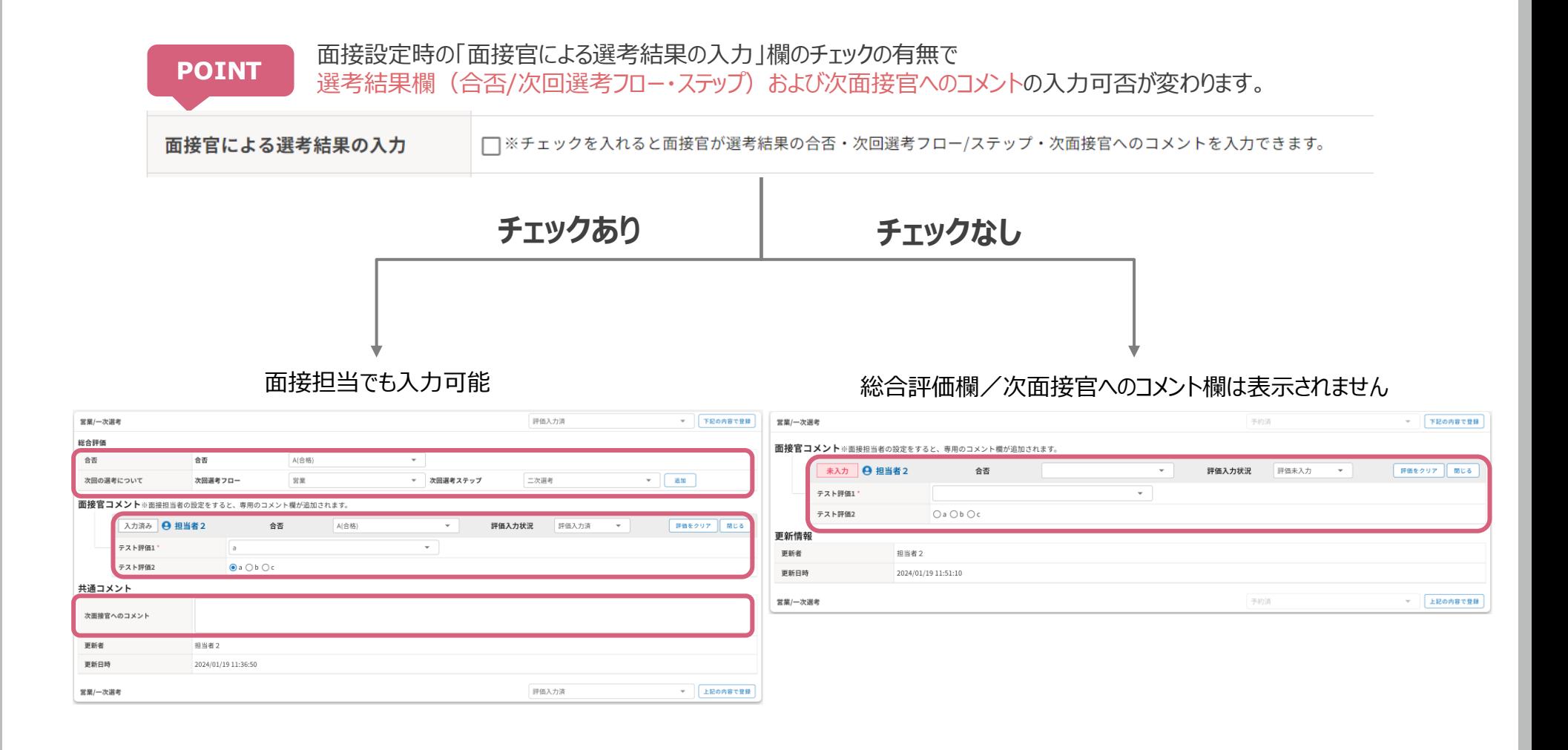

## 参考:評価未入力面接の確認方法

評価入力が終わっていない面接は以下の方法で確認できます。

#### **最新ニュースで確認**

#### 画面右上の「通知」をクリックし「担当フローの評価未入力一覧」で確認できます。

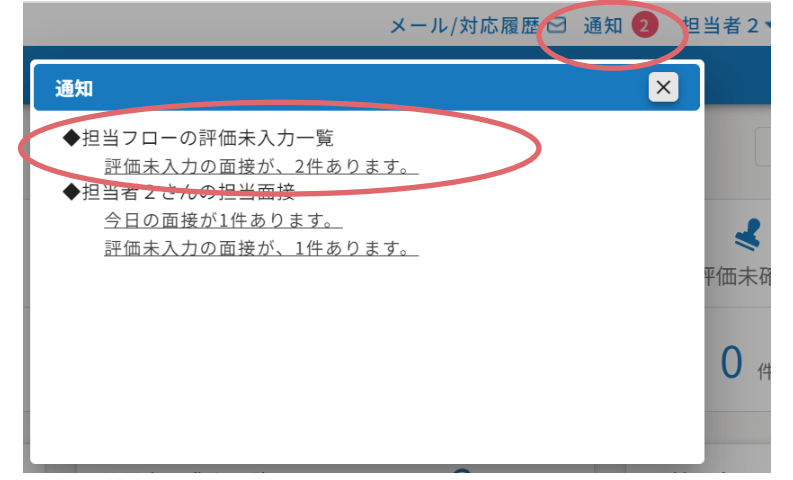

#### **ホーム画面で確認**

ホーム画面の下部の「【採用担当用】評価未入力の面接」のタブで確認できます。

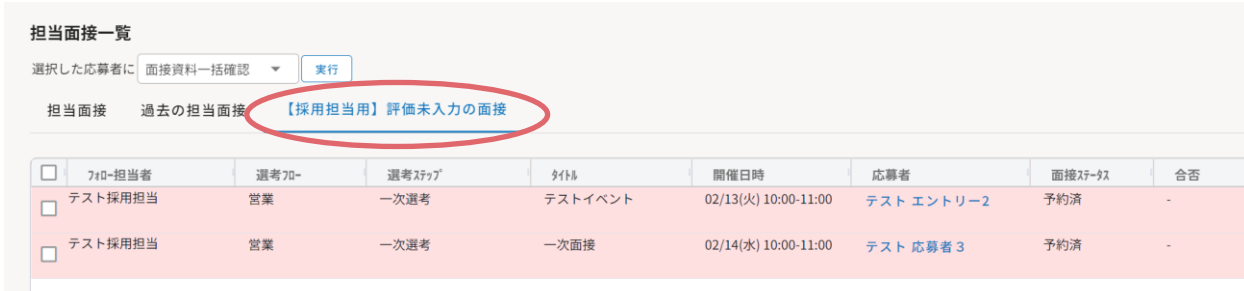

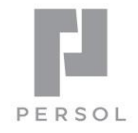

48

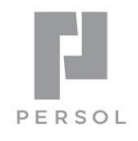

## HITO Link リクルーティング

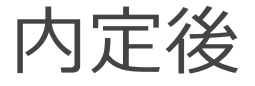

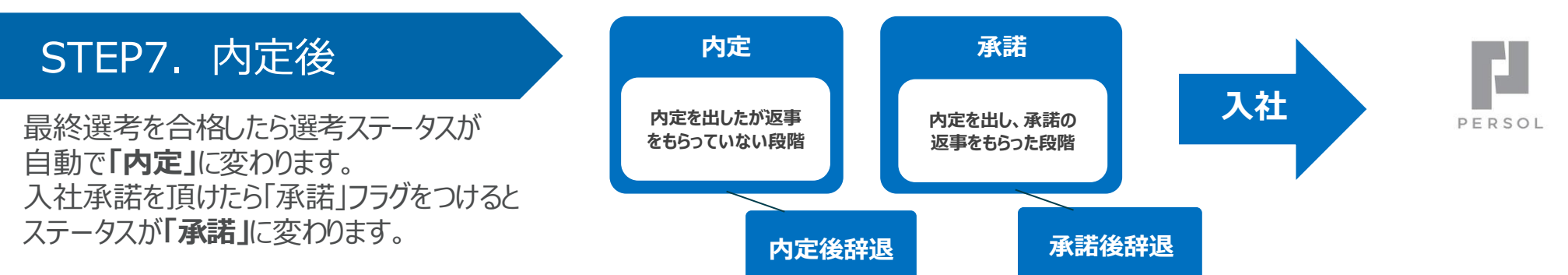

- 1. 対象の応募者を検索し応募者名をクリックします。
- 2.〔 フォロー情報 〕タブ内の「承諾」にチェックを入れ、決定理由等を入力し「上記の内容で登録」をクリック

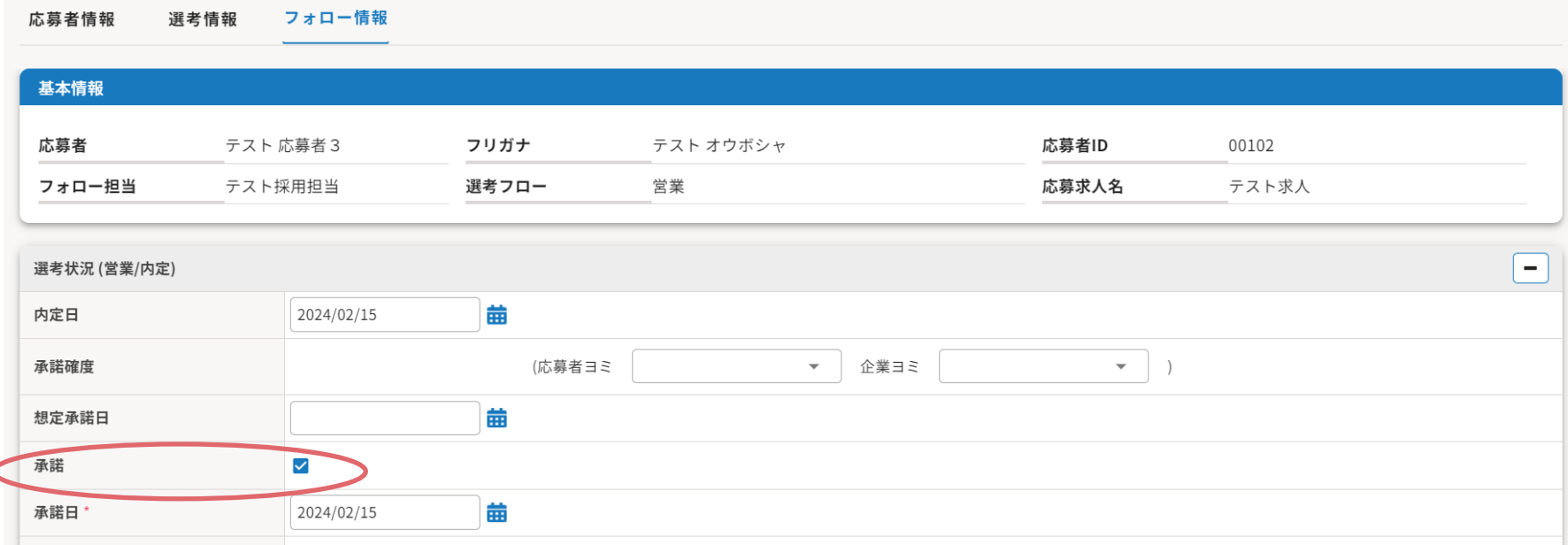

**POINT**

入社日が決まったら「入社日」を入力しておくと、入社日 を迎えるとその応募者は自動で入社者の扱いとなります。

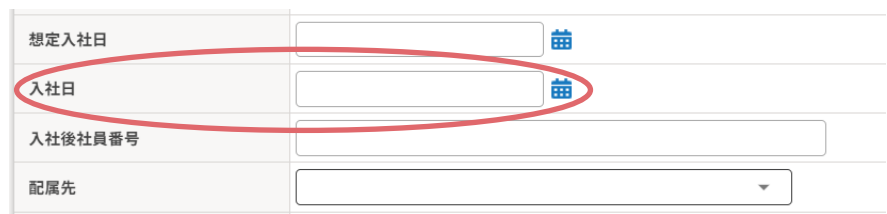

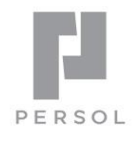

## HITO Link リクルーティング

## その他

## 受信メールを確認する

「問合せ一覧」でHITO-Link 宛に受信したメールを確認する事ができます。 ※ 受信したメールは自動的に対応履歴IDが発番され、新規問合せとして登録されます。

1.ホーム画面右上の〔メール/対応履歴〕にカーソルを合わせて表示されるメニューから「問合せ一覧」をクリック

HITO Link 一括管理 ▶ ホーム メール/対応履歴日 問合せ一覧 23.応募者 自求人 繭イベント ピレポート ☆設定 谷ホーム TODO一覧 採用タスク 問合せ登録 TODO登録

#### または、ホーム画面〔未対応メッセージ〕の数字をクリック

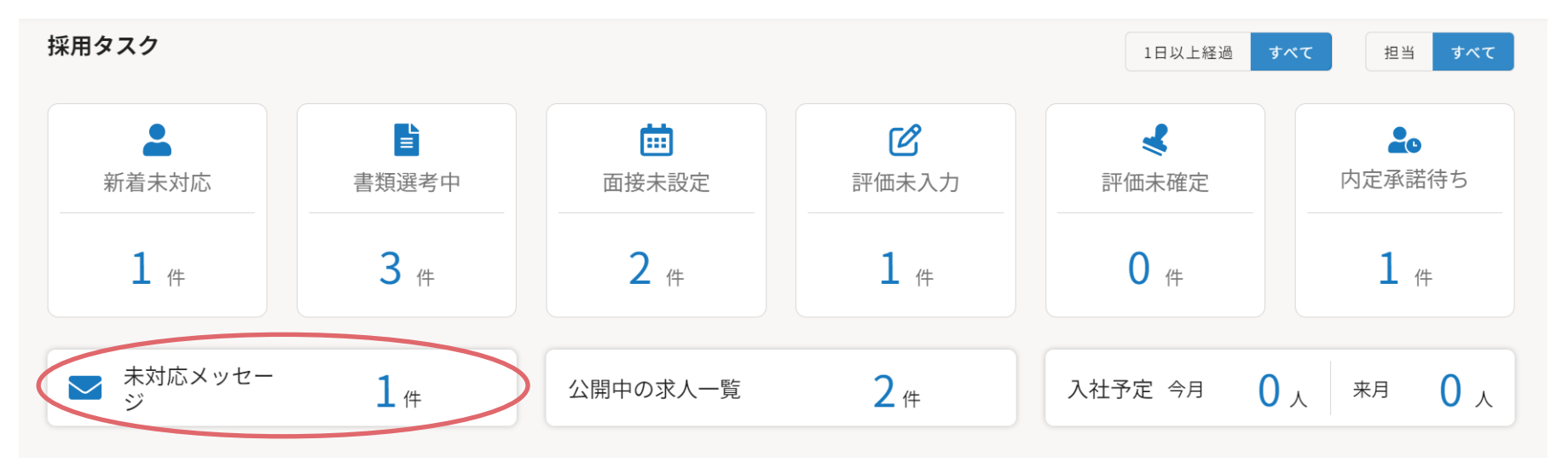

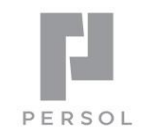

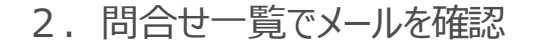

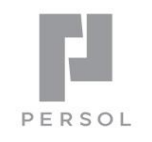

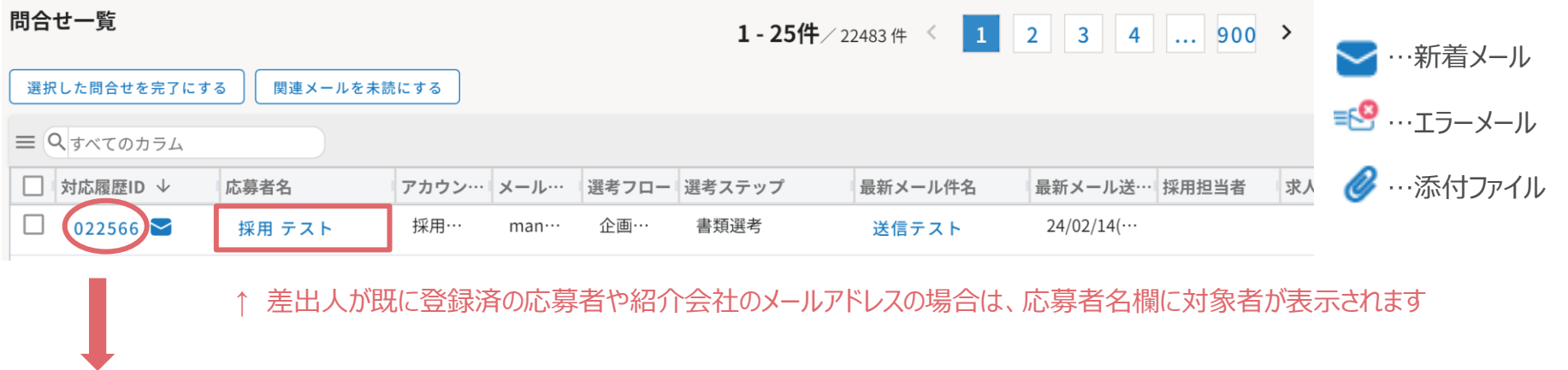

3. 対応履歴IDをクリックするとメール内容を確認できます ※ 最新メール件名クリックでもメール本文·添付ファイルが確認できます 問合せ内容やTODOを入力し「上記の内容で登録」をクリック

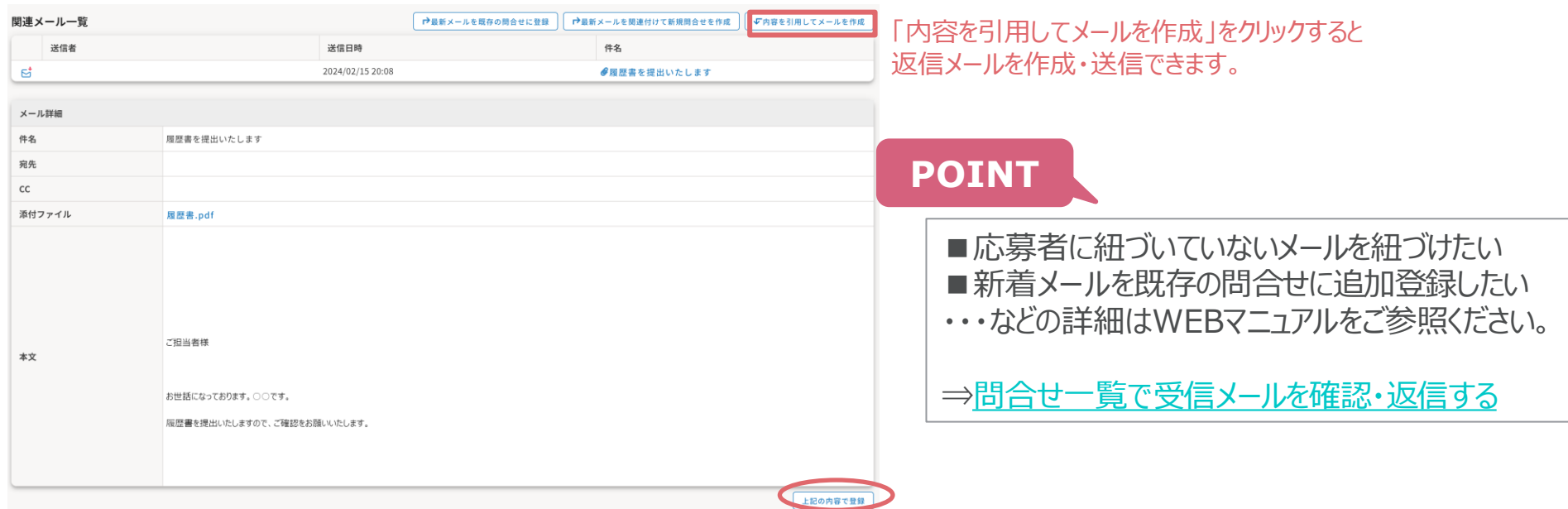

## メッセージテンプレートを使ってメールを送る

登録済みのメッセージテンプレートを呼び出してメールを送ることができます。 複数応募者へ同時に送る事もできます。

- 
- 1. 〔 応募者 〕メニューから〔応募者一覧〕をクリック 任意の項目で応募者を検索
- 2.表示された応募者一覧で、メッセージを送りたい応募者にチェックを入れて、「メッセージ送信」を選択し「実行」をクリック

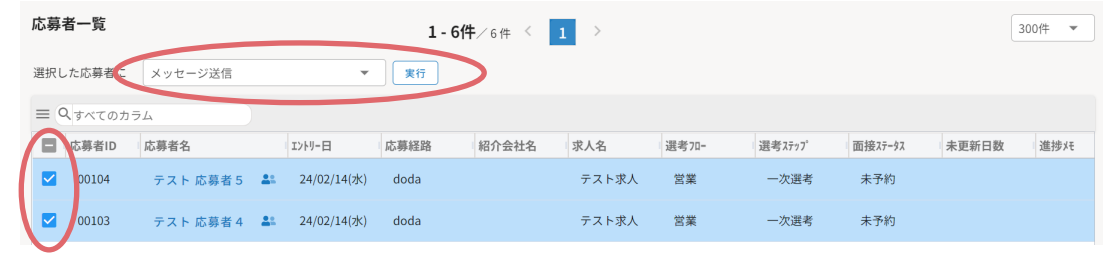

※全員にチェックを入れたい場合は1番上のチェックボックスにチェックを入れます

3. 「テンプレート選択」から登録済みのメッセージテンプレートを選択すると、タイトル・本文が自動で反映されます。

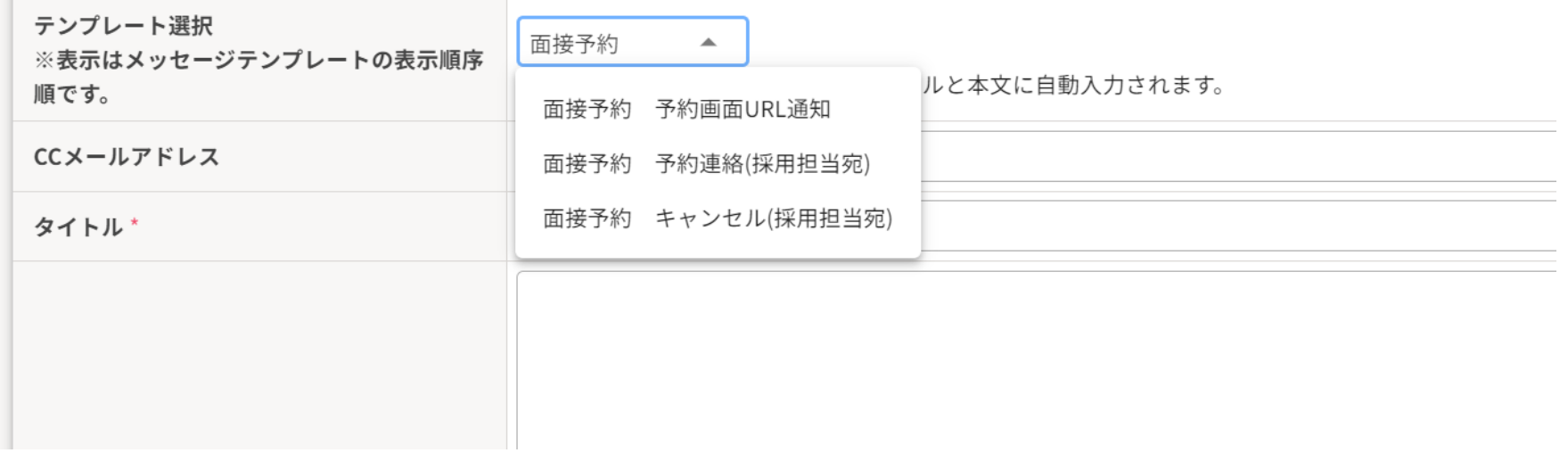

※2.でチェックを入れた応募者が送信対象に入った状態となります

PERSOL

#### 4.内容を確認・編集し、「上記の内容で発行」をクリックすると送信完了

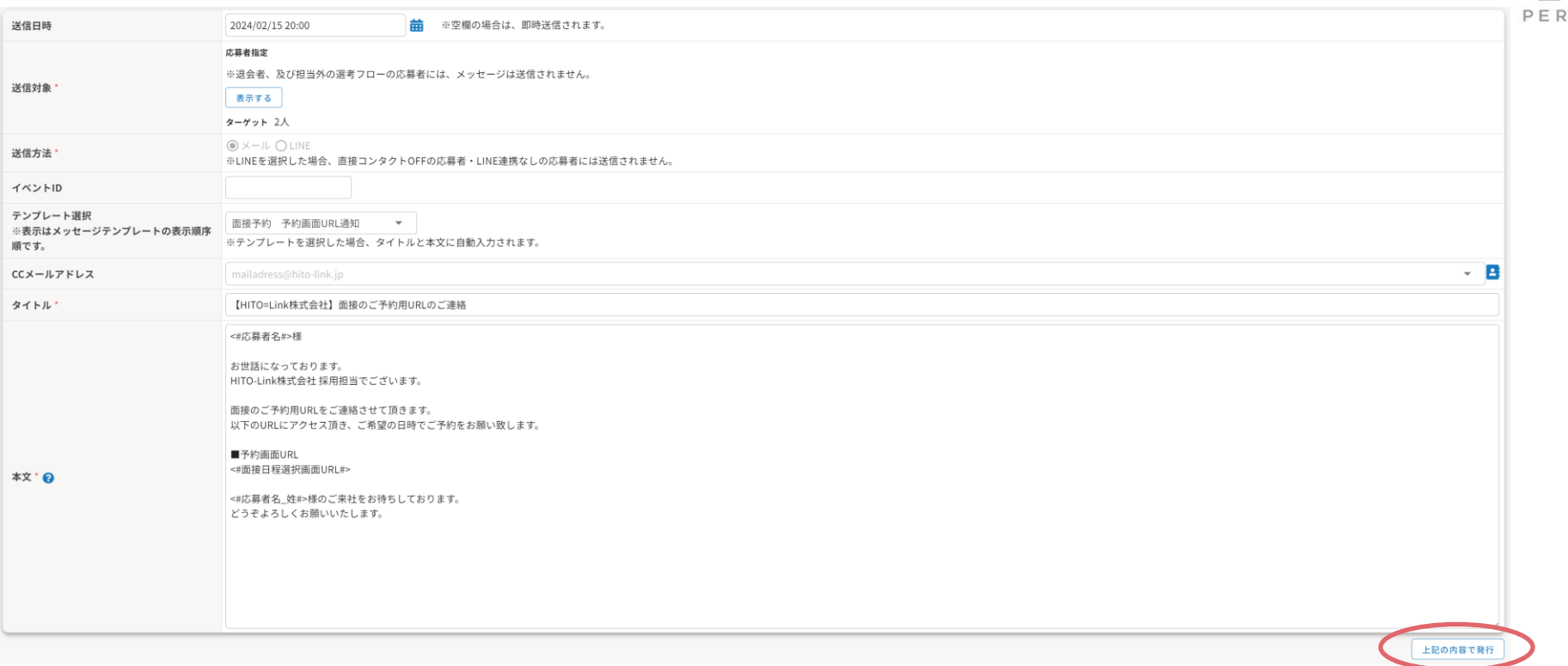

## **POINT 添付ファイル付メッセージを送りたい**

#### 1. 該当の応募者詳細画面から

右上の**〔メール/対応履歴〕**より**「問合せ登録」**をクリック

- 2.問合せ登録画面左下の**「メールを作成」**をクリック
- 3. 添付ファイル選択ボタンより添付したいファイルを選択

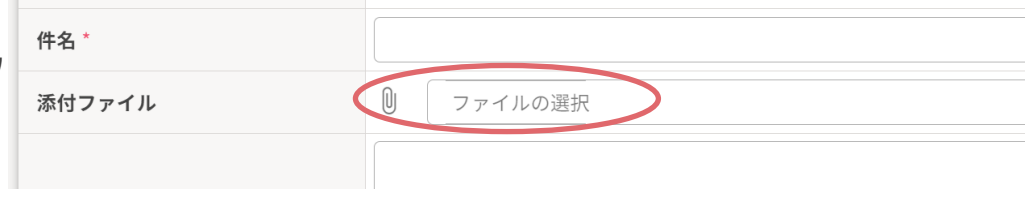

55

SOL

## 選考辞退・退会にステータスを変える

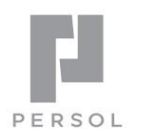

56

**POINT → 応募者が重複している可能性がある場合は、応募者情報画面に「重複応募者を表示する」ボタンが表示されます。** 

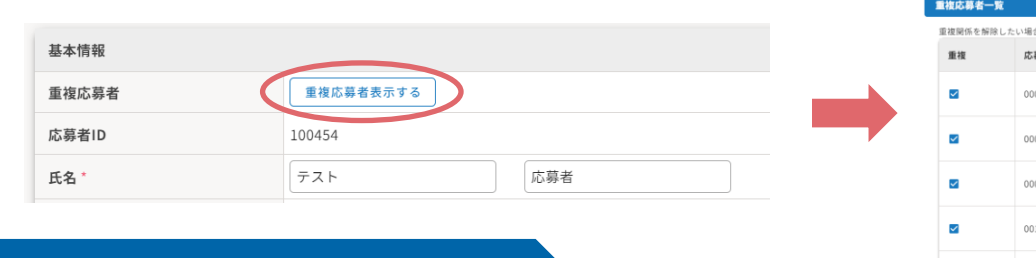

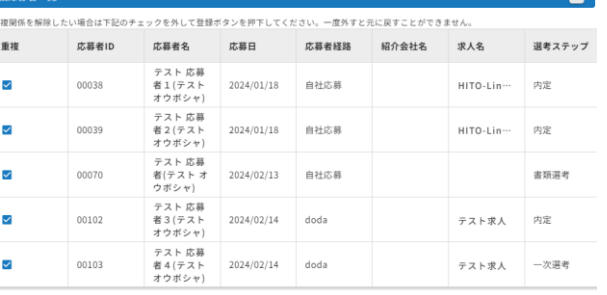

上記の内容で登録

## 選考辞退とする場合

選考ご辞退となった場合、「辞退」フラグをつけると選考ステータスが「選考辞退」に変わります。

1.〔 選考情報 〕タブ内の「辞退」にチェックを入れ、辞退理由等を入力し「上記の内容で登録」をクリック ※ 〔 フォロー情報 〕タブ内でも「辞退」にチェックを入れられます

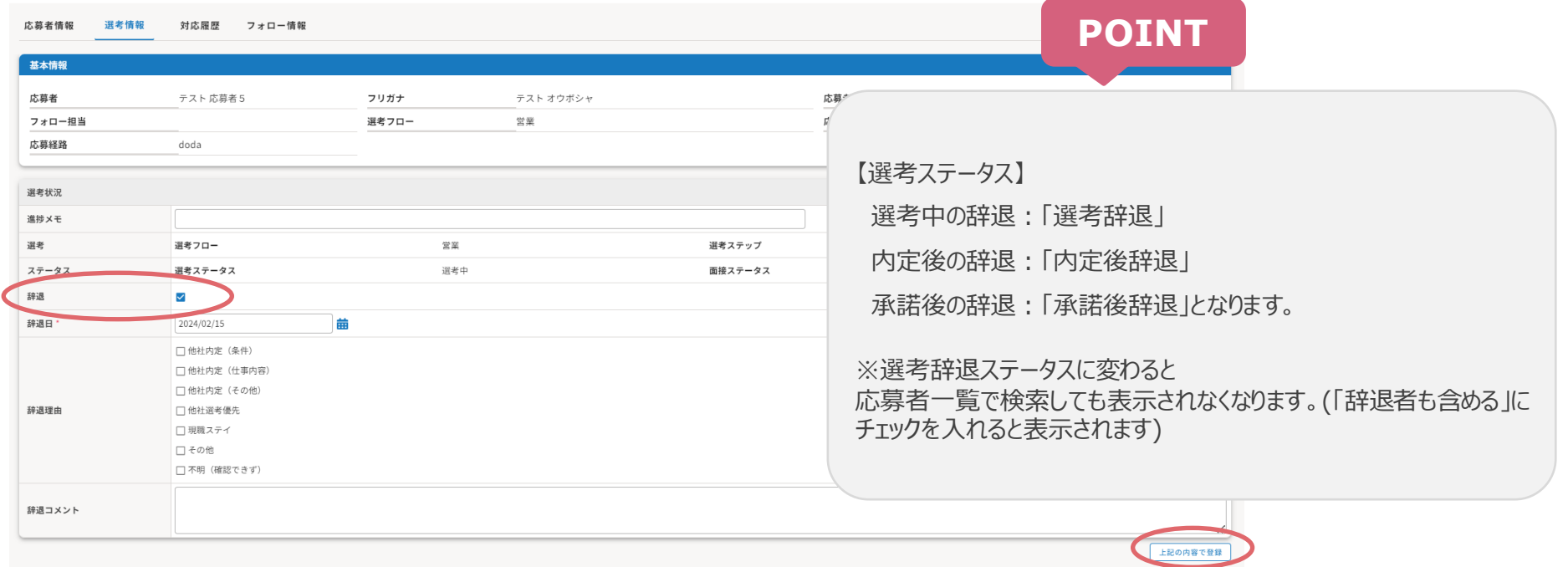

## 退会(削除)とする場合

重複登録などの応募者の場合、「退会」フラグをつけると退会扱いとなります。

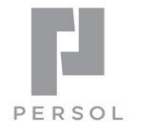

HITO-Linkでは応募者情報を削除することが出来ないようになっておりますので、 一覧上に表示させたくない応募者情報などは削除の代わりに「退会」フラグをご利用ください。

1.〔 応募者情報 〕タブ内の「退会」にチェックを入れ、退会理由等を入力し「上記の内容で登録」をクリック ※退会扱いとすると応募者一覧で検索しても表示されなくなります(「退会者も含める」にチェックを入れると表示されます)

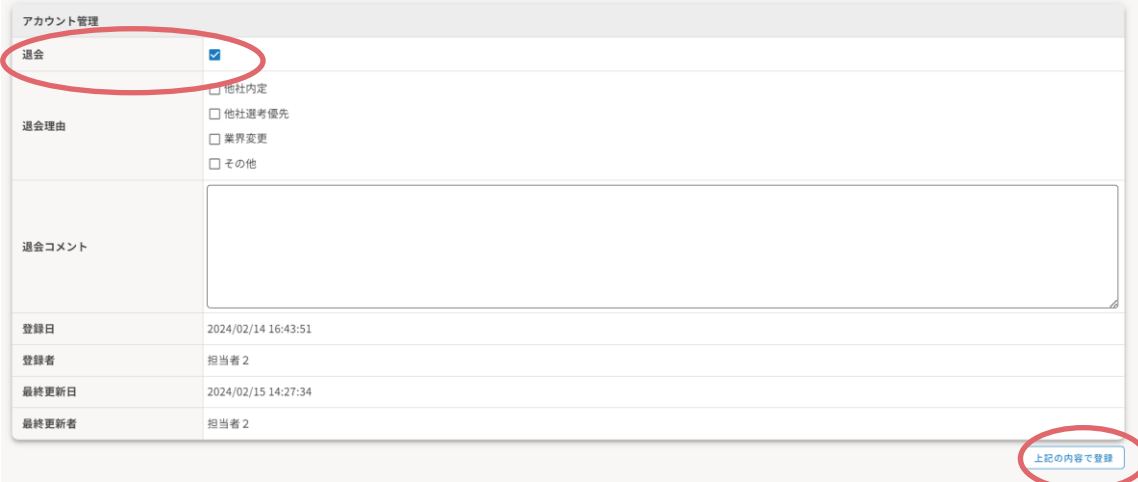

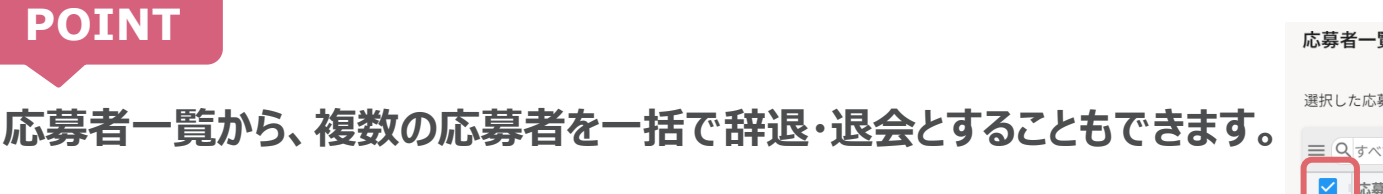

- 1. 検索結果から、対象の応募者をチェック
- (すべて選択する場合は、赤枠のチェックをクリックすると便利です)
- 2.プルダウンより[一括辞退] または[一括退会]を選択、[実行]をクリック

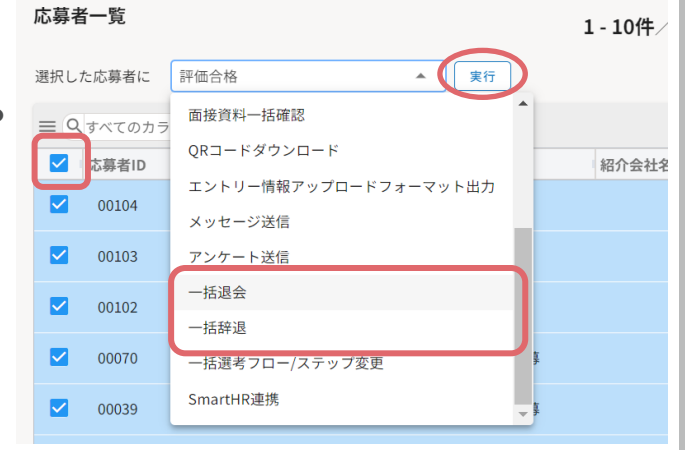

## TODOを登録する

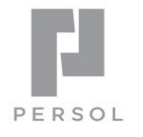

58

応募者に対してアクションすることを、採用担当のTODOに登録することができます。 期限を過ぎたTODOがある場合、ホーム画面上の「最新ニュース」にアラートが出ます。

1.ホーム画面右上の〔メール/対応履歴〕にカーソルを合わせて表示されるメニューから「TODO登録」をクリック

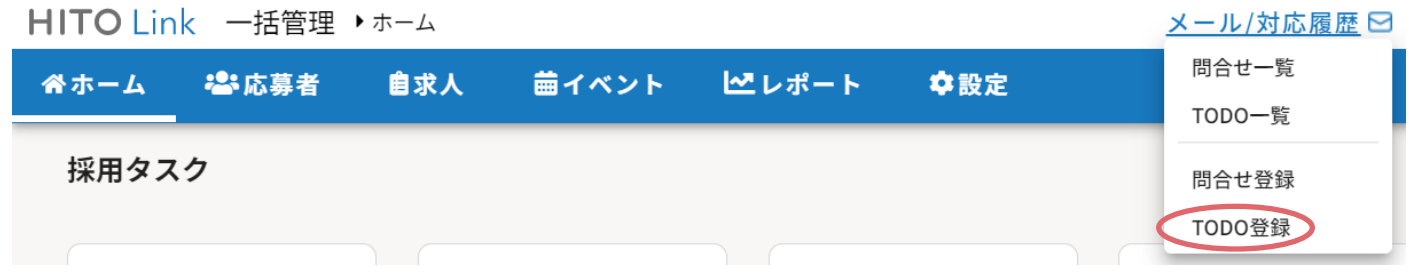

2.TODO登録画面に必要事項を入力して「上記の内容で登録」をクリックし登録完了

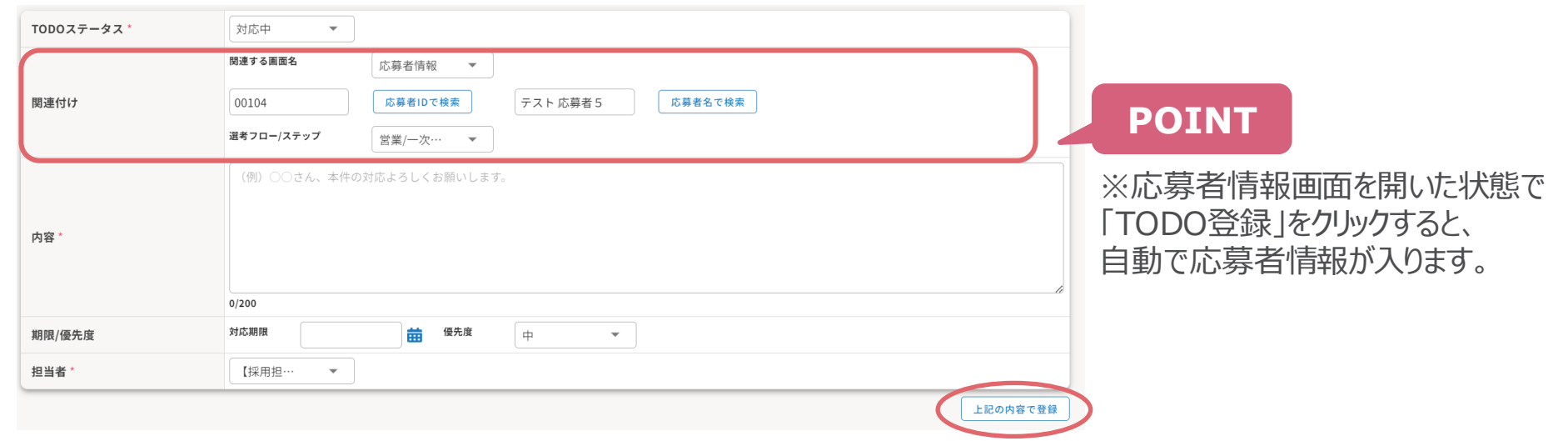

3. 登録したTODOは、TODO一覧もしくは応募者一覧で確認

### TODOを確認する

登録したTODOは、TODO一覧・応募者一覧・応募者情報画面で確認できます。

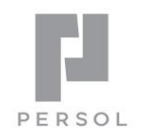

#### **TODO一覧で確認**

1.ホーム画面右上の〔メール/対応履歴〕にカーソルを合わせて表示されるメニューから「TODO一覧」をクリック

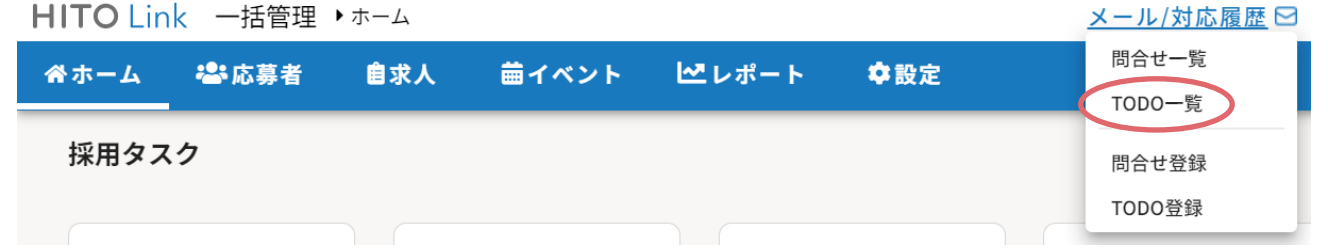

2.TODO一覧画面が表示されます。TODO一覧は、採用担当権限全員が閲覧・編集する事ができます。 対応履歴IDをクリックすると、TODOを編集できます。

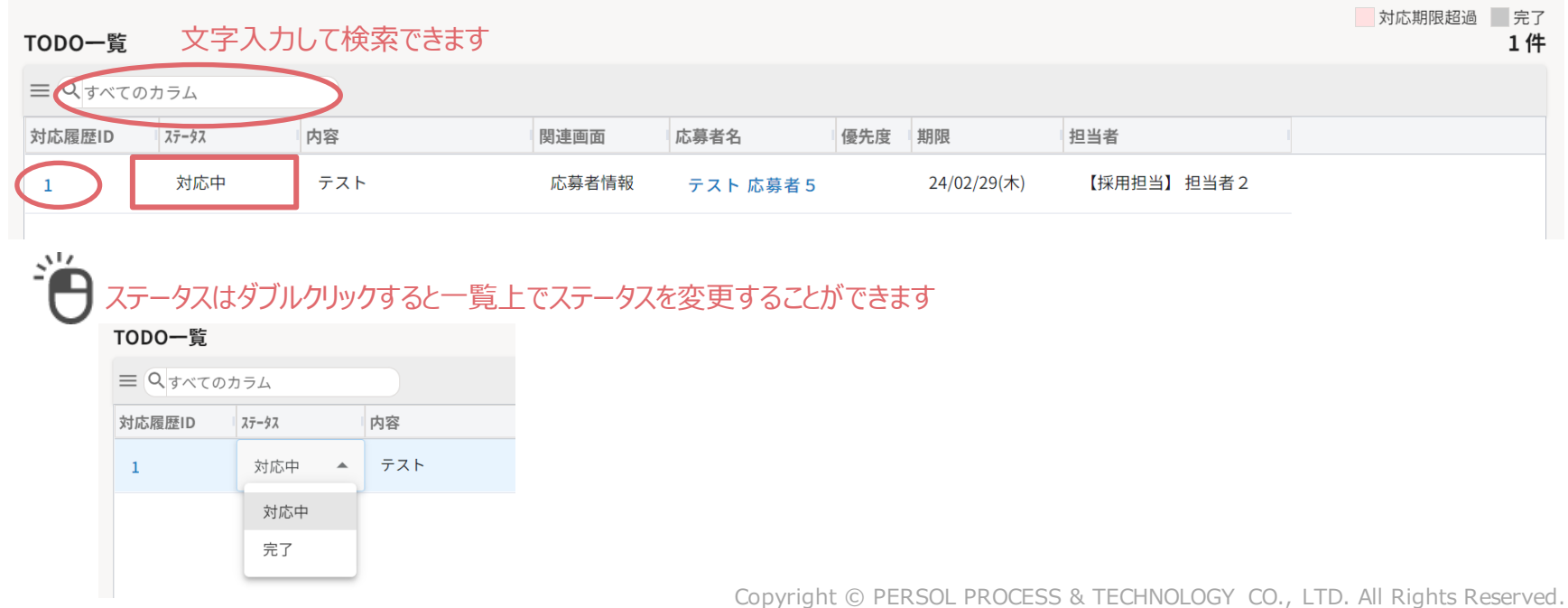

#### **応募者情報画面で確認**

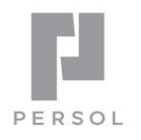

60

- 1.応募者一覧もしくはクイック検索で対象応募者を検索し、応募者情報画面を選択
- 2.〔 対応履歴 〕タブ内でTODOを確認できます。編集する場合は、「編集」ボタンをクリック
	- ※ 〔 対応履歴 〕タブは、TODOもしくは問合せが登録されると表示されます

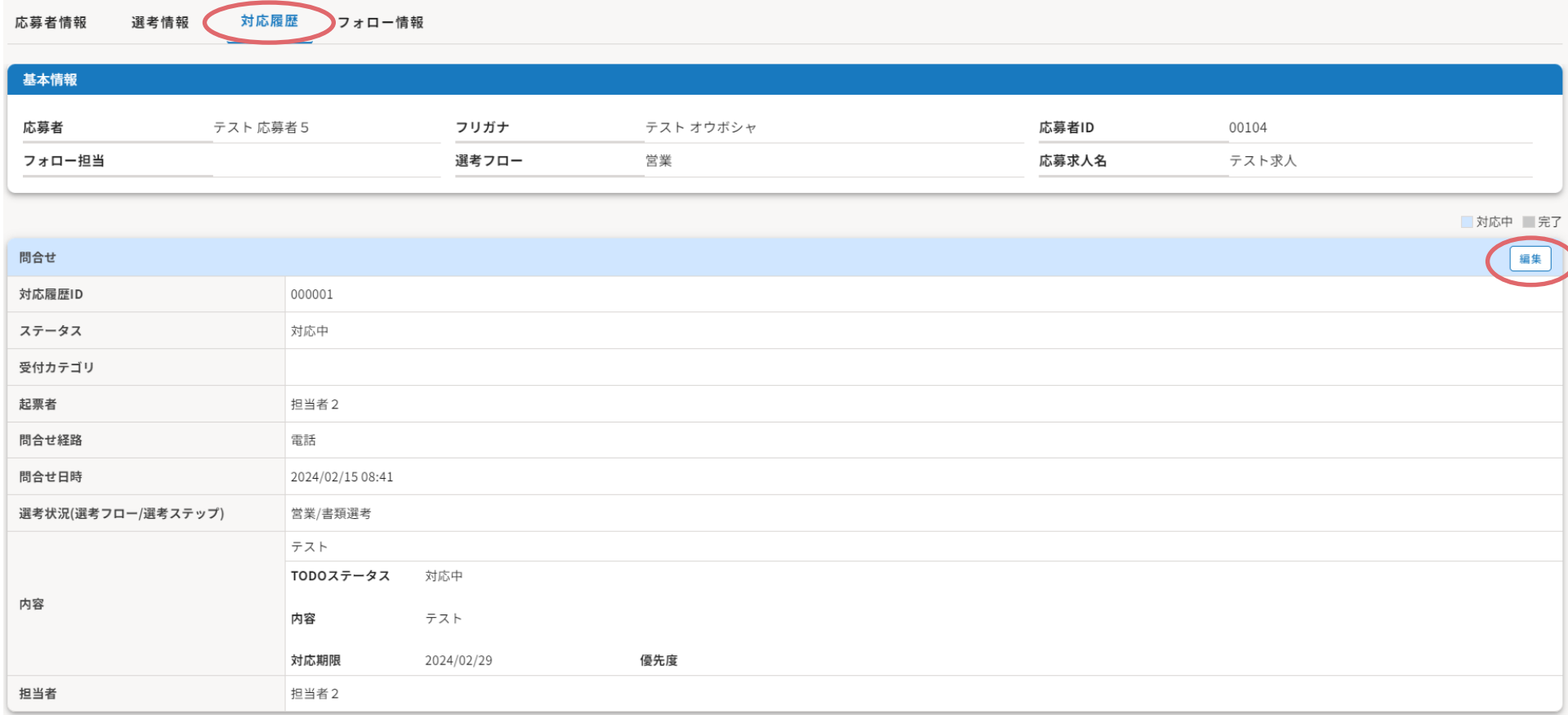

#### **応募者一覧で確認**

1.〔 応募者 〕メニューから〔 応募者一覧 〕をクリック

2. 任意の項目で検索すると応募者が一覧に表示されます。 TODOが登録されている応募者は、「ネクストアクション期限」「対応履歴ID」が表示されます。 対応履歴IDをクリックすると、TODOを編集できます。

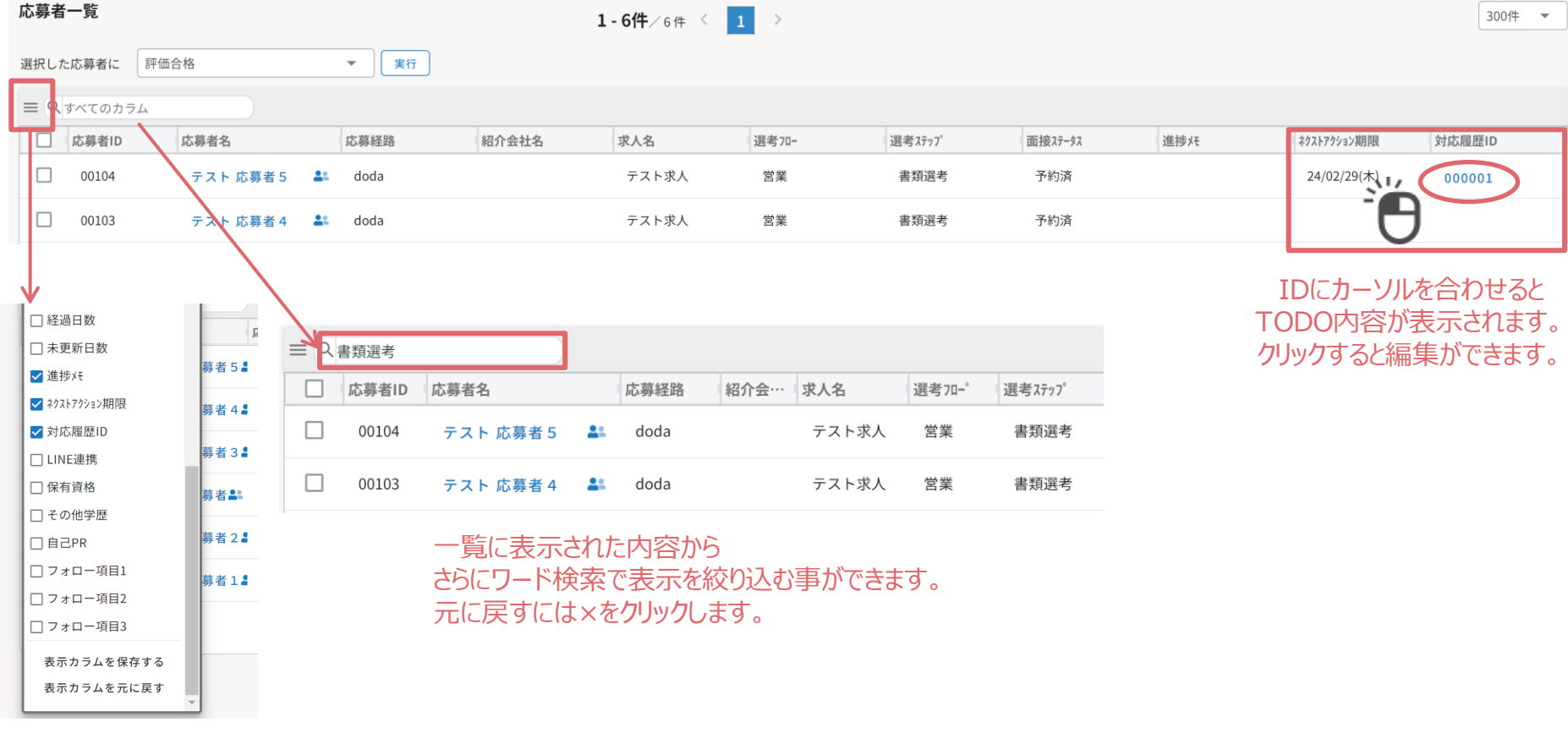

対応履歴IDなどが表示されていない場合は、チェックを入れると表示されます。 また、一覧の列幅を調整し「表示カラムを保存する」をクリックすると画面の設定を保存できます。

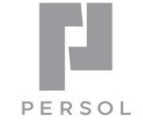

## 費用管理をする

応募者ごとの紹介料や媒体掲載費など、費用を管理することができます。

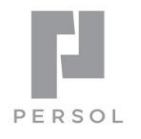

### 応募者の紹介料を登録する

- 1.対象の応募者の画面を開き、〔 フォロー情報 〕タブを選択
- 2. 費用欄で「紹介料」を選択し、費用と計上年月日を入力して登録
	- ※ 「入社日」が入っている場合は自動で計上年月日が入力されます

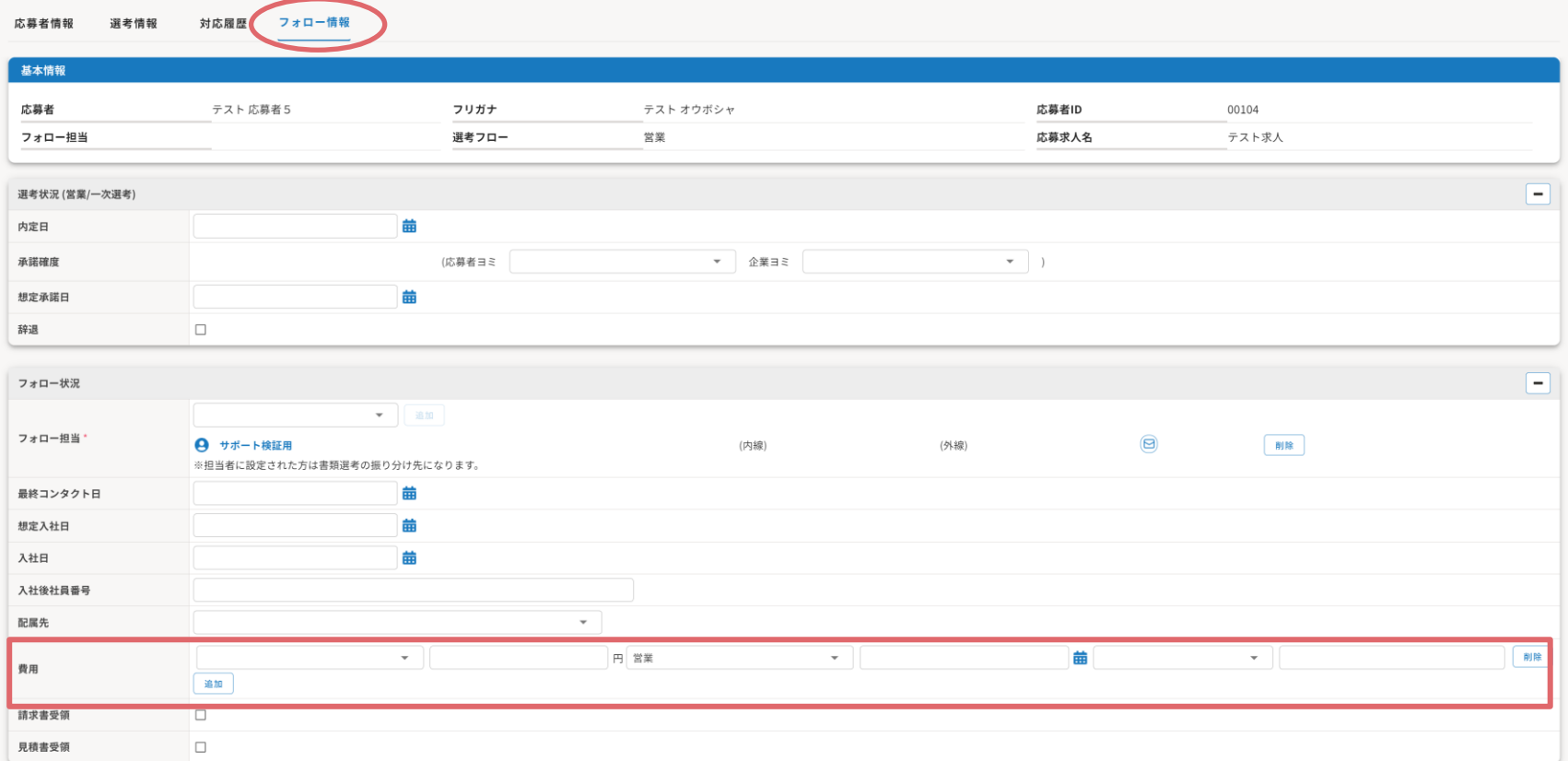

## 費用一覧を確認する

- 1.〔レポート〕メニューから〔費用一覧〕をクリック
- 2.条件指定をして検索

※ 応募者情報画面で登録している紹介料などの費用が一覧に表示されます。

3. 媒体費など、個人に紐づかない費用を登録したい場合は、「追加」ボタンをクリック

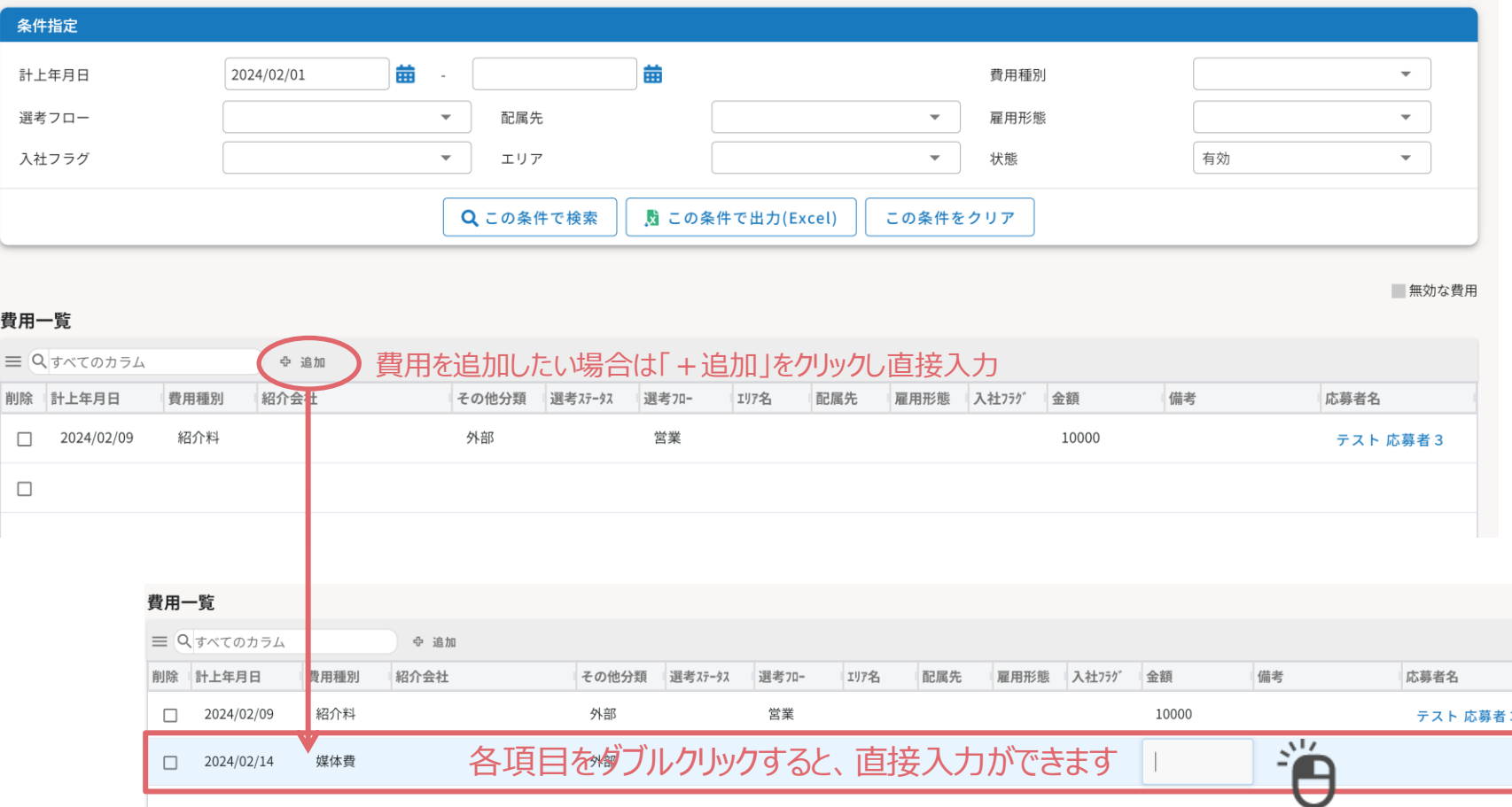

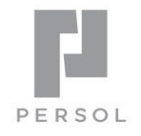

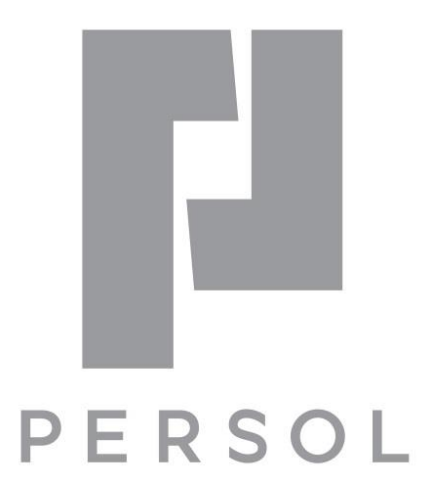

HITO-Link の操作に関してご不明な点がございましたら、WEBマニュアルやHITO-Link サポートデスクもご活用ください。

▼ HITO-Link Recruitingマニュアル (管理者向け) <https://www.hito-link.jp/knowledge/>

▼ HITO-Link サポートデスク

TEL : 03-4564-9567

メール : [hito-link-support@persol.co.jp](mailto:hito-link-support@persol-pt.co.jp)

営業時間 : 平日 10:00-12:00/13:00-18:00